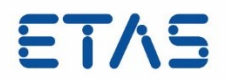

# **RTA-OS ZynqUSR5/ARM V2.0.3**

Port Guide Status: Released

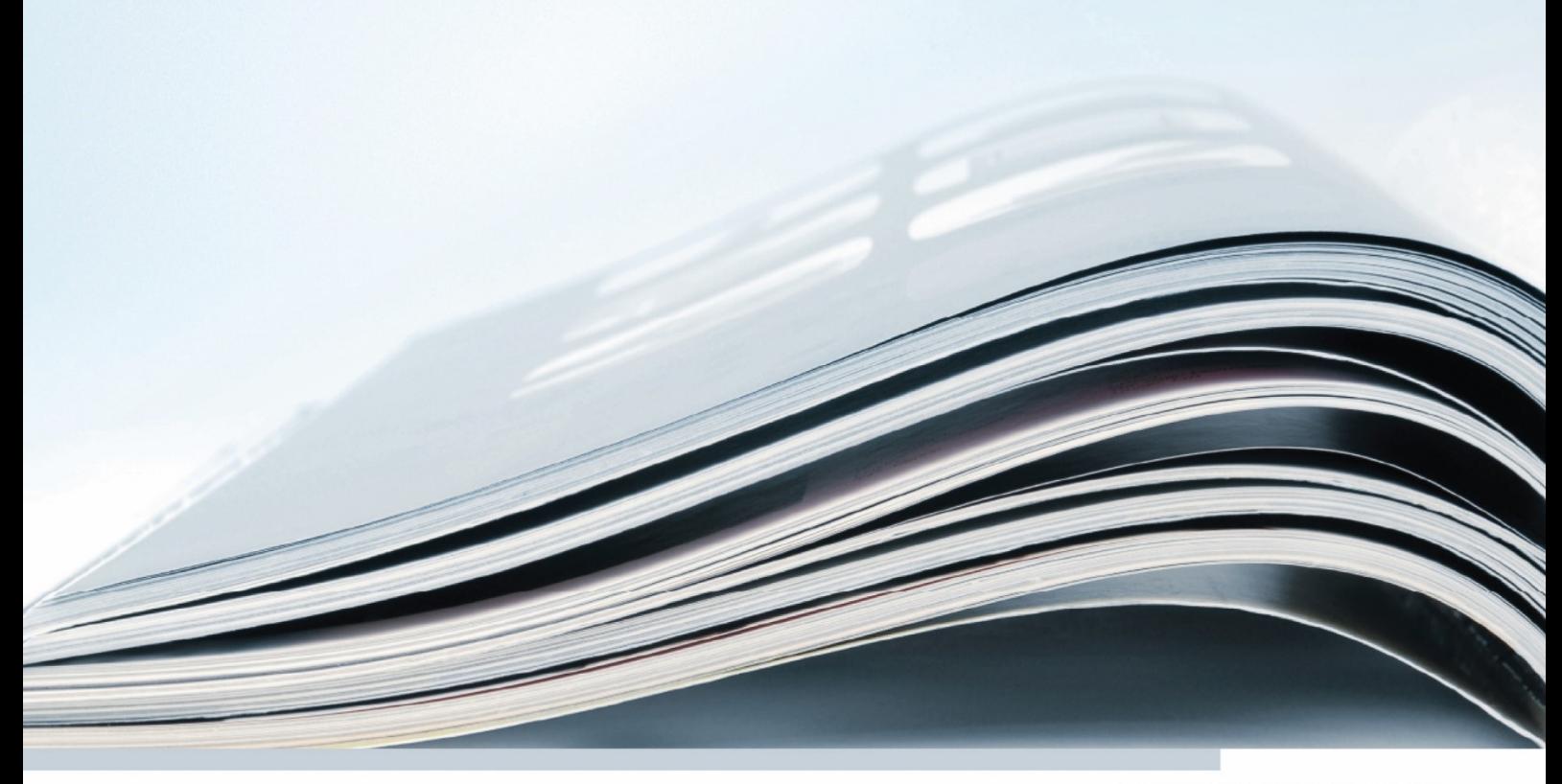

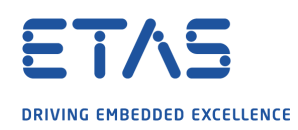

## **Copyright**

The data in this document may not be altered or amended without special notification from ETAS GmbH. ETAS GmbH undertakes no further obligation in relation to this document. The software described in it can only be used if the customer is in possession of a general license agreement or single license. Using and copying is only allowed in concurrence with the specifications stipulated in the contract. Under no circumstances may any part of this document be copied, reproduced, transmitted, stored in a retrieval system or translated into another language without the express written permission of ETAS GmbH.

©Copyright 2008-2021 ETAS GmbH, Stuttgart.

The names and designations used in this document are trademarks or brands belonging to the respective owners.

**Document: 10722-PG-2.0.3 EN-02-2021**

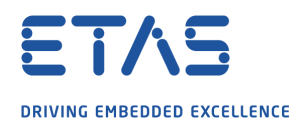

## **Safety Notice**

This ETAS product fulfills standard quality management requirements. If requirements of specific safety standards (e.g. IEC 61508, ISO 26262) need to be fulfilled, these requirements must be explicitly defined and ordered by the customer. Before use of the product, customer must verify the compliance with specific safety standards.

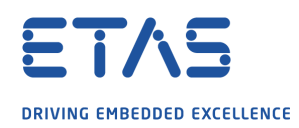

## **Contents**

## **Contents**

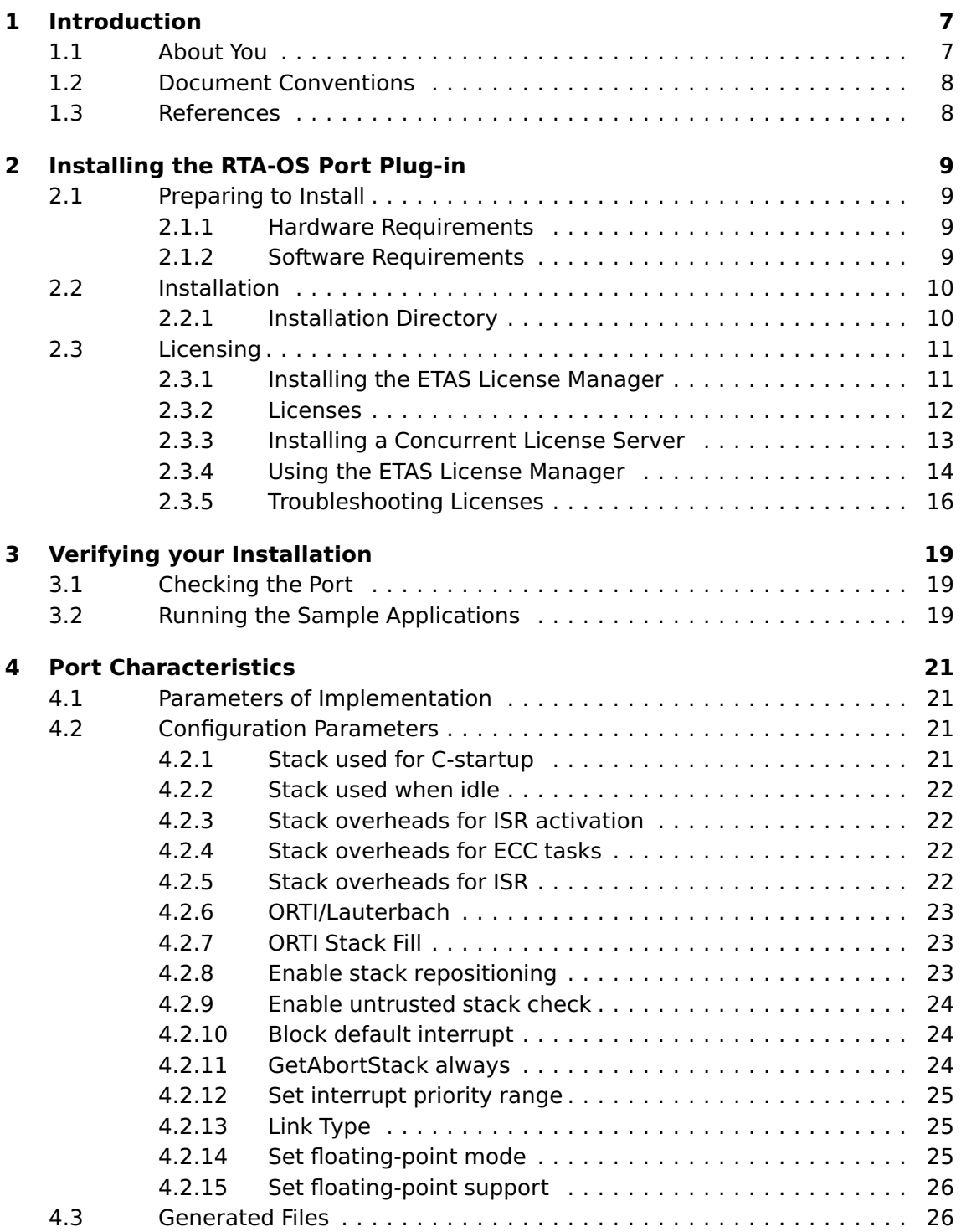

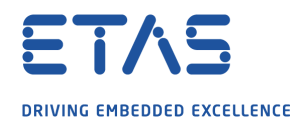

## **Contents**

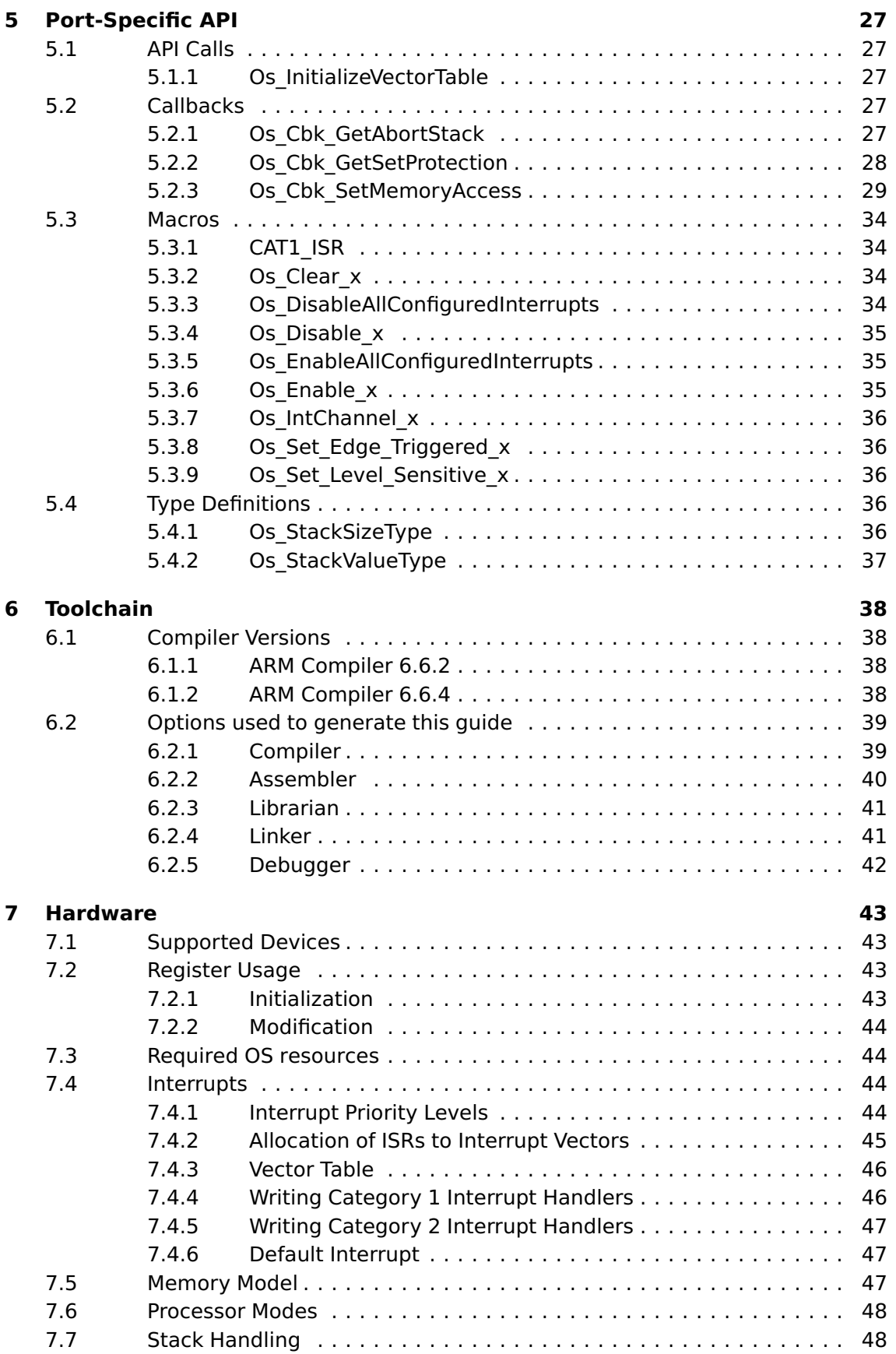

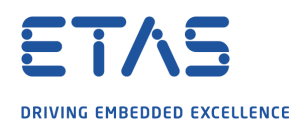

## **Contents**

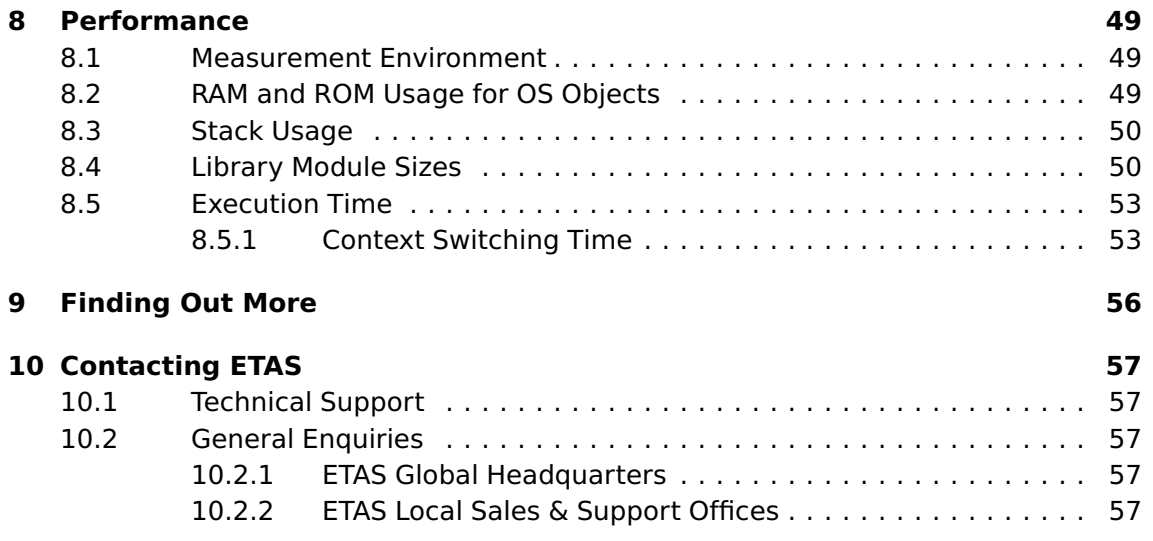

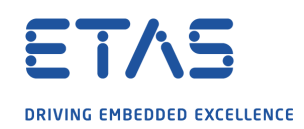

## **1 Introduction**

<span id="page-6-0"></span>RTA-OS is a small and fast real-time operating system that conforms to both the AU-TOSAR OS (R3.0.1 -> R3.0.7, R3.1.1 -> R3.1.5, R3.2.1 -> R3.2.2, R4.0.1 -> R4.5.0 (R19-11)) and OSEK/VDX 2.2.3 standards (OSEK is now standardized in ISO 17356). The operating system is configured and built on a PC, but runs on your target hardware.

This document describes the RTA-OS ZynqUSR5/ARM port plug-in that customizes the RTA-OS development tools for the Xilinx Zynq UltraScale+ Cortex-R5 with the ARM\_DS compiler. It supplements the more general information you can find in the User Guide and the Reference Guide.

The document has two parts. Chapters [2](#page-8-0) to [3](#page-18-0) help you understand the ZynqUSR5/ARM port and cover:

- how to install the ZynqUSR5/ARM port plug-in;
- how to configure ZyngUSR5/ARM-specific attributes;
- how to build an example application to check that the ZynqUSR5/ARM port plug-in works.

Chapters [4](#page-20-0) to [8](#page-48-0) provide reference information including:

- the number of OS objects supported;
- required and recommended toolchain parameters;
- how RTA-OS interacts with the Zynq UltraScale+ Cortex-R5, including required register settings, memory models and interrupt handling;
- memory consumption for each OS object:
- memory consumption of each API call;
- execution times for each API call.

<span id="page-6-1"></span>For the best experience with RTA-OS it is essential that you read and understand this document.

## 1.1 About You

You are a trained embedded systems developer who wants to build real-time applications using a preemptive operating system. You should have knowledge of the C programming language, including the compilation, assembling and linking of C code for embedded applications with your chosen toolchain. Elementary knowledge about your target microcontroller, such as the start address, memory layout, location of peripherals and so on, is essential.

You should also be familiar with common use of the Microsoft Windows operating system, including installing software, selecting menu items, clicking buttons, navigating files and folders.

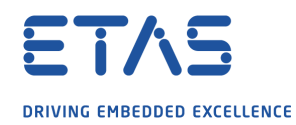

## 1.2 Document Conventions

<span id="page-7-0"></span>The following conventions are used in this guide:

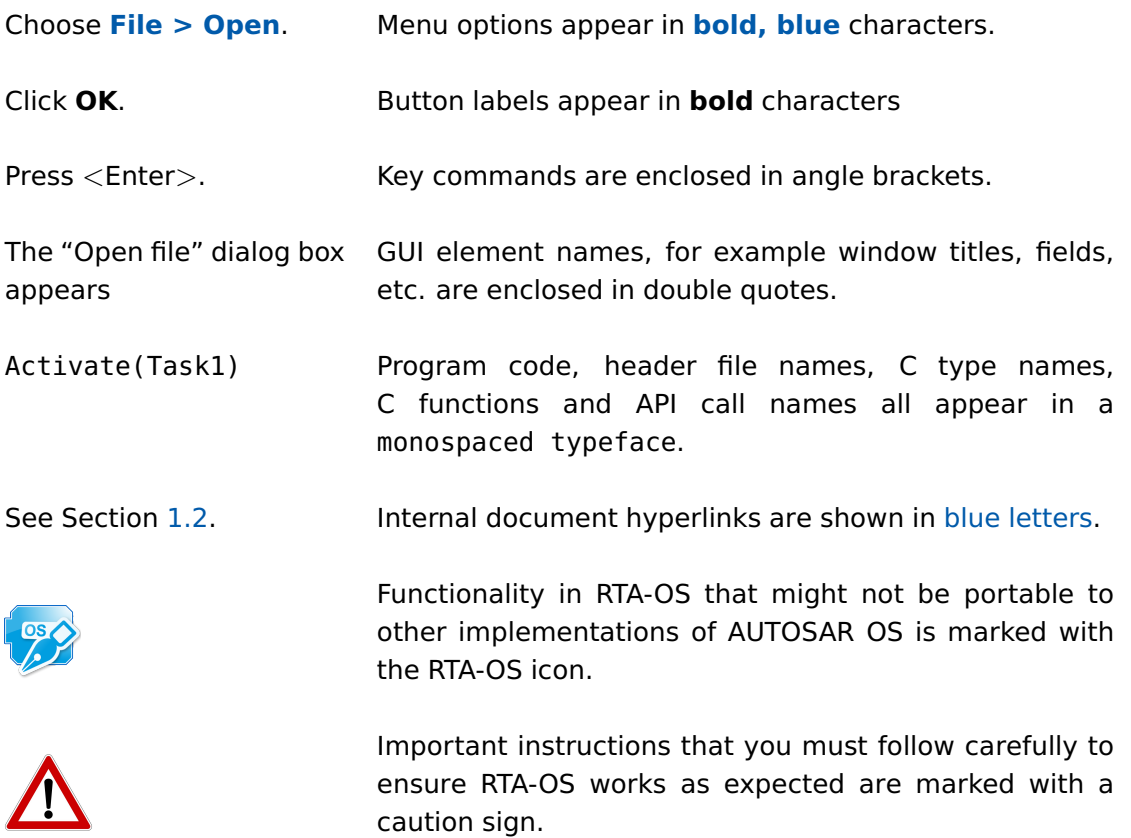

### 1.3 References

<span id="page-7-1"></span>OSEK is a European automotive industry standards effort to produce open systems interfaces for vehicle electronics. OSEK is now standardized in ISO 17356. For details of the OSEK standards, please refer to:

## <https://www.iso.org/standard/40079.html>

AUTOSAR (AUTomotive Open System ARchitecture) is an open and standardized automotive software architecture, jointly developed by automobile manufacturers, suppliers and tool developers. For details of the AUTOSAR standards, please refer to:

## <http://www.autosar.org>

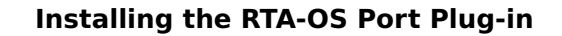

<span id="page-8-4"></span>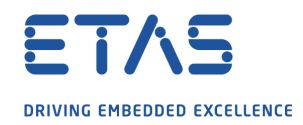

## **2 Installing the RTA-OS Port Plug-in**

## 2.1 Preparing to Install

<span id="page-8-1"></span><span id="page-8-0"></span>RTA-OS port plug-ins are supplied as a downloadable electronic installation image which you obtain from the ETAS Web Portal. You will have been provided with access to the download when you bought the port. You may optionally have requested an installation CD which will have been shipped to you. In either case, the electronic image and the installation CD contain identical content.

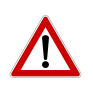

**Integration Guidance 2.1:**You must have installed the RTA-OS tools before installing the ZynqUSR5/ARM port plug-in. If you have not yet done this then please follow the instructions in the Getting Started Guide.

### 2.1.1 Hardware Requirements

<span id="page-8-2"></span>You should make sure that you are using at least the following hardware before installing and using RTA-OS on a host PC:

- 1GHz Pentium Windows-capable PC.
- 2G RAM.
- 20G hard disk space.
- CD-ROM or DVD drive (Optional)
- <span id="page-8-3"></span>• Ethernet card.

### 2.1.2 Software Requirements

RTA-OS requires that your host PC has one of the following versions of Microsoft Windows installed:

- Windows 8
- Windows 10

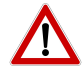

**Integration Guidance 2.2:**The tools provided with RTA-OS require Microsoft's .NET Framework v2.0 (included as part of .NET Framework v3.5) and v4.5.2 to be installed. You should ensure that these have been installed before installing RTA-OS. The .NET framework is not supplied with RTA-OS but is freely available from [https://www.](https://www.microsoft.com/net/download) [microsoft.com/net/download](https://www.microsoft.com/net/download). To install .NET 3.5 on Windows 10 see [https://docs.](https://docs.microsoft.com/en-us/dotnet/framework/install/dotnet-35-windows-10) [microsoft.com/en-us/dotnet/framework/install/dotnet-35-windows-10](https://docs.microsoft.com/en-us/dotnet/framework/install/dotnet-35-windows-10).

The migration of the code from  $v2.0$  to  $v4.x$  will occur over a period of time for performance and maintenance reasons.

<span id="page-9-2"></span>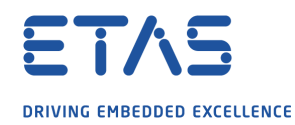

## 2.2 Installation

<span id="page-9-0"></span>Target port plug-ins are installed in the same way as the tools:

- 1. Either
	- Double click the executable image; or
	- Insert the RTA-OS ZynqUSR5/ARM CD into your CD-ROM or DVD drive. If the installation program does not run automatically then you will need to start the installation manually. Navigate to the root directory of your CD/DVD drive and double click autostart.exe to start the setup.
- 2. Follow the on-screen instructions to install the ZynqUSR5/ARM port plug-in.

By default, ports are installed into C:\ETAS\RTA-OS\Targets. During the installation process, you will be given the option to change the folder to which RTA-OS ports are installed. You will normally want to ensure that you install the port plug-in in the same location that you have installed the RTA-OS tools. You can install different versions of the tools/targets into different directories and they will not interfere with each other.

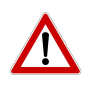

**Integration Guidance 2.3:**Port plug-ins can be installed into any location, but using a non-default directory requires the use of the --target\_include argument to both **rtaosgen** and **rtaoscfg**. For example:

rtaosgen --target\_include:<target\_directory>

### 2.2.1 Installation Directory

<span id="page-9-1"></span>The installation will create a sub-directory under Targets with the name ZynqUSR5ARM\_2.0.3. This contains everything to do with the port plug-in.

Each version of the port installs in its own directory - the trailing  $-2.0.3$  is the port's version identifier. You can have multiple different versions of the same port installed at the same time and select a specific version in a project's configuration.

The port directory contains:

- **ZynqUSR5ARM.dll** the port plug-in that is used by **rtaosgen** and **rtaoscfg**.
- **RTA-OS ZynqUSR5ARM Port Guide.pdf** the documentation for the port (the document you are reading now).
- **RTA-OS ZynqUSR5ARM Release Note.pdf** the release note for the port. This document provides information about the port plug-in release, including a list of changes from previous releases and a list of known limitations.

There may be other port-specific documentation supplied which you can also find in the root directory of the port installation. All user documentation is distributed in PDF format which can be read using Adobe Acrobat Reader. Adobe Acrobat Reader is not supplied with RTA-OS but is freely available from <http://www.adobe.com>.

<span id="page-10-3"></span>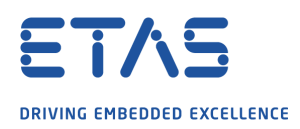

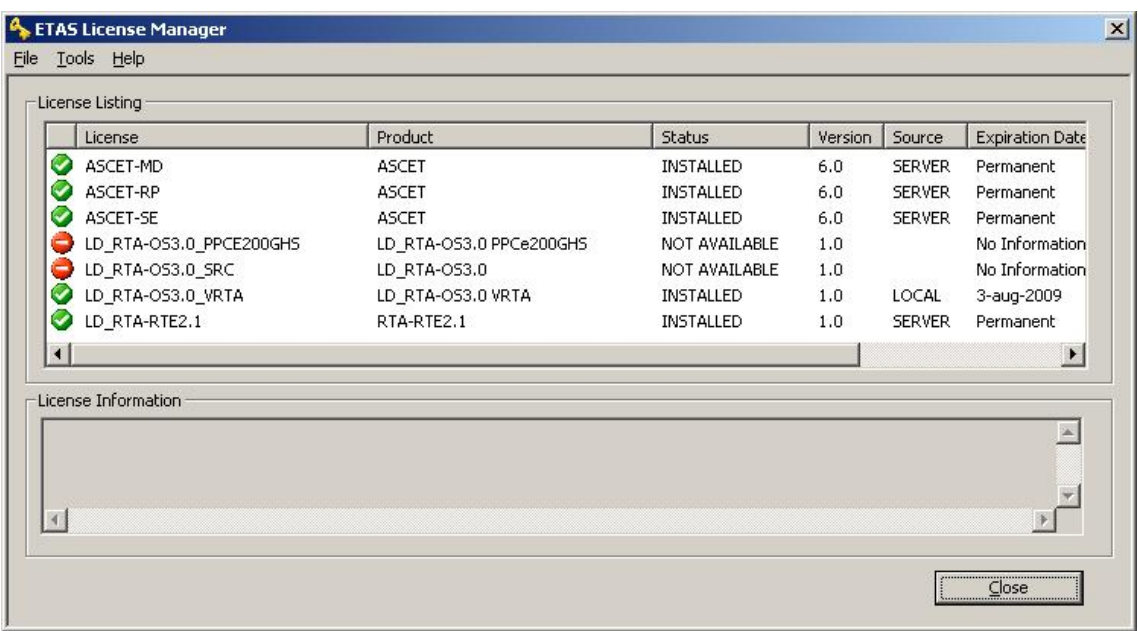

### <span id="page-10-2"></span>Figure 2.1: The ETAS License manager

## 2.3 Licensing

<span id="page-10-0"></span>RTA-OS is protected by FLEXnet licensing technology. You will need a valid license key in order to use RTA-OS.

Licenses for the product are managed using the ETAS License Manager which keeps track of which licenses are installed and where to find them. The information about which features are required for RTA-OS and any port plug-ins is stored as license signature files that are stored in the folder <install\_folder>\bin\Licenses.

The ETAS License Manager can also tell you key information about your licenses including:

- Which ETAS products are installed
- Which license features are required to use each product
- Which licenses are installed
- When licenses expire
- Whether you are using a local or a server-based license

<span id="page-10-1"></span>Figure [2.1](#page-10-2) shows the ETAS License Manager in operation.

2.3.1 Installing the ETAS License Manager

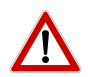

**Integration Guidance 2.4:**The ETAS License Manager must be installed for RTA-OS to work. It is highly recommended that you install the ETAS License Manager during your installation of RTA-OS.

The installer for the ETAS License Manager contains two components:

<span id="page-11-1"></span>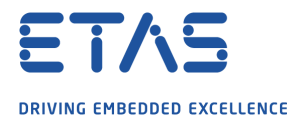

- 1. the ETAS License Manager itself;
- 2. a set of re-distributable FLEXnet utilities. The utilities include the software and instructions required to setup and run a FLEXnet license server manager if concurrent licenses are required (see Sections [2.3.2](#page-11-0) and [2.3.3](#page-12-0) for further details)

During the installation of RTA-OS you will be asked if you want to install the ETAS License Manager. If not, you can install it manually at a later time by running <install\_folder>\LicenseManager\LicensingStandaloneInstallation.exe.

Once the installation is complete, the ETAS License Manager can be found in C:\Program Files\Common Files\ETAS\Licensing.

After it is installed, a link to the ETAS License Manager can be found in the Windows Start menu under **Programs**➔ **ETAS** ➔ **License Management** ➔ **ETAS License Manager**.

2.3.2 Licenses

<span id="page-11-0"></span>When you install RTA-OS for the first time the ETAS License Manager will allow the software to be used in grace mode for 14 days. Once the grace mode period has expired, a license key must be installed. If a license key is not available, please contact your local ETAS sales representative. Contact details can be found in Chapter [10.](#page-56-0)

You should identify which type of license you need and then provide ETAS with the appropriate information as follows:

**Machine-named licenses** allows RTA-OS to be used by any user logged onto the PC on which RTA-OS and the machine-named license is installed.

A machine-named license can be issued by ETAS when you provide the host ID (Ethernet MAC address) of the host PC

**User-named licenses** allow the named user (or users) to use RTA-OS on any PC in the network domain.

A user-named license can be issued by ETAS when you provide the Windows username for your network domain.

**Concurrent licenses** allow any user on any PC up to a specified number of users to use RTA-OS. Concurrent licenses are sometimes called floating licenses because the license can float between users.

A concurrent license can be issued by ETAS when you provide the following information:

- 1. The name of the server
- 2. The Host ID (MAC address) of the server.
- 3. The TCP/IP port over which your FLEXnet license server will serve licenses. A default installation of the FLEXnet license server uses port 27000.

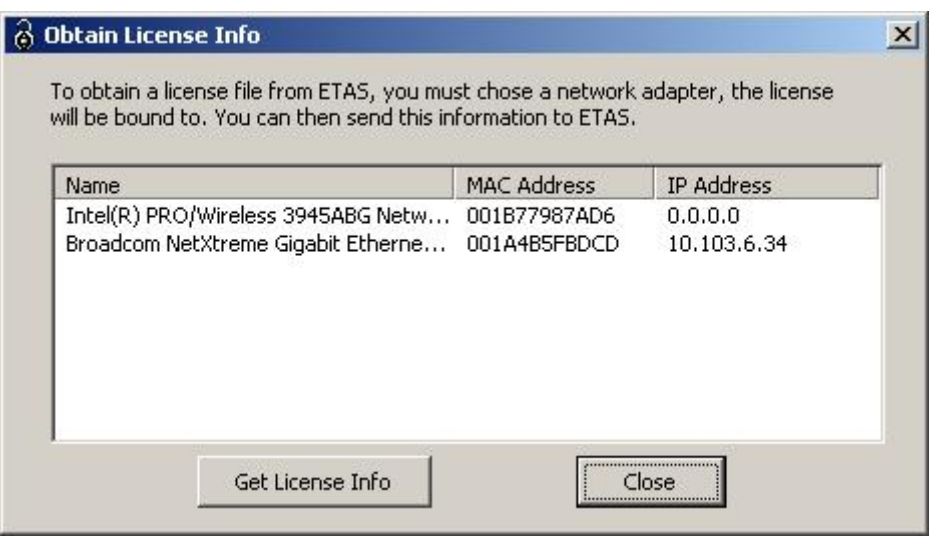

<span id="page-12-1"></span>Figure 2.2: Obtaining License Information

You can use the ETAS License Manager to get the details that you must provide to ETAS when requesting a machine-named or user-named license and (optionally) store this information in a text file.

Open the ETAS License Manager and choose **Tools** ➔ **Obtain License Info** from the menu. For machine-named licenses you can then select the network adaptor which provides the Host ID (MAC address) that you want to use as shown in Figure [2.2.](#page-12-1) For a user-based license, the ETAS License Manager automatically identifies the Windows username for the current user.

<span id="page-12-0"></span>Selecting "Get License Info" tells you the Host ID and User information and lets you save this as a text file to a location of your choice.

2.3.3 Installing a Concurrent License Server

Concurrent licenses are allocated to client PCs by a FLEXnet license server manager working together with a vendor daemon. The vendor daemon for ETAS is called ETAS.exe. A copy of the vendor daemon is placed on disk when you install the ETAS License Manager and can be found in:

## C:\Program Files\Common Files\ETAS\Licensing\Utility

To work with an ETAS concurrent license, a license server must be configured which is accessible from the PCs wishing to use a license. The server must be configured with the following software:

- FLEXnet license server manager;
- ETAS vendor daemon (ETAS.exe);

It is also necessary to install your concurrent license on the license server.

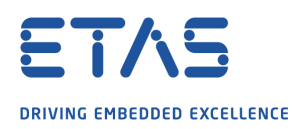

| License                      | Product      | Status        | Version | Source | <b>Expiration Date</b> | Borrow Expiration Date |
|------------------------------|--------------|---------------|---------|--------|------------------------|------------------------|
| LD_RTA-OS3.0_SRC<br>$\equiv$ | LD_RTA-OS3.0 | NOT AVAILABLE | 1.0     |        | No Information         |                        |
| LD_RTA-OS3.0_VRTA            | LD_RTA-OS3.0 | NOT AVAILABLE | 1.0     |        | No Information         |                        |
|                              |              |               |         |        |                        |                        |
|                              |              |               |         |        |                        |                        |
|                              |              |               |         |        |                        |                        |
| $\vert$                      |              |               |         |        |                        | $\blacktriangleright$  |
|                              |              |               |         |        |                        |                        |
| License Information          |              |               |         |        |                        |                        |
|                              |              |               |         |        |                        | <b>A</b>               |
|                              |              |               |         |        |                        |                        |
|                              |              |               |         |        |                        |                        |

<span id="page-13-1"></span>Figure 2.3: Unlicensed RTA-OS Installation

In most organizations there will be a single FLEXnet license server manager that is administered by your IT department. You will need to ask your IT department to install the ETAS vendor daemon and the associated concurrent license.

If you do not already have a FLEXnet license server then you will need to arrange for one to be installed. A copy of the FLEXnet license server, the ETAS vendor daemon and the instructions for installing and using the server (LicensingEndUserGuide.pdf) are placed on disk when you install the ETAS License manager and can be found in:

<span id="page-13-0"></span>C:\Program Files\Common Files\ETAS\Licensing\Utility

## 2.3.4 Using the ETAS License Manager

If you try to run the RTA-OS GUI **rtaoscfg** without a valid license, you will be given the opportunity to start the ETAS License Manager and select a license. (The command-line tool **rtaosgen** will just report the license is not valid.)

When the ETAS License Manager is launched, it will display the RTA-OS license state as NOT AVAILABLE. This is shown in Figure [2.3.](#page-13-1)

Note that if the ETAS License Manager window is slow to start, **rtaoscfg** may ask a second time whether you want to launch it. You should ignore the request until the ETAS License Manager has opened and you have completed the configuration of the licenses. You should then say yes again, but you can then close the ETAS License Manager and continue working.

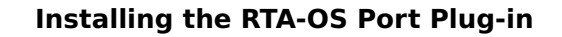

<span id="page-14-0"></span>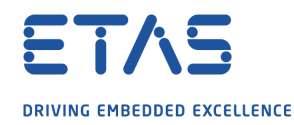

## License Key Installation

License keys are supplied in an ASCII text file, which will be sent to you on completion of a valid license agreement.

If you have a machine-based or user-based license key then you can simply install the license by opening the ETAS License Manager and selecting **File** ➔ **Add License File** menu.

If you have a concurrent license key then you will need to create a license stub file that tells the client PC to look for a license on the FLEXnet server as follows:

- 1. create a copy of the concurrent license file
- 2. open the copy of the concurrent license file and delete every line except the one starting with SERVER
- 3. add a new line containing USE\_SERVER
- 4. add a blank line
- 5. save the file

The file you create should look something like this:

```
SERVER <server name> <MAC address> <TCP/IP Port>¶
USE_SERVER¶
¶
```
Once you have create the license stub file you can install the license by opening the ETAS License Manager and selecting **File** ➔ **Add License File** menu and choosing the license stub file.

### License Key Status

When a valid license has been installed, the ETAS License Manager will display the license version, status, expiration date and source as shown in Figure [2.4.](#page-15-1)

## Borrowing a concurrent license

If you use a concurrent license and need to use RTA-OS on a PC that will be disconnected from the network (for example, you take a demonstration to a customer site), then the concurrent license will not be valid once you are disconnected.

To address this problem, the ETAS License Manager allows you to temporarily borrow a license from the license server.

To borrow a license:

- 1. Right click on the license feature you need to borrow.
- 2. Select "Borrow License"
- 3. From the calendar, choose the date that the borrowed license should expire.
- 4. Click "OK"

<span id="page-15-2"></span>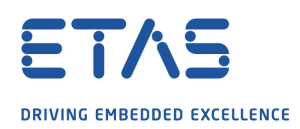

| License                | Product      | Status           | Version | Source | <b>Expiration Date</b> | Borrow Expiration Date |
|------------------------|--------------|------------------|---------|--------|------------------------|------------------------|
| LD_RTA-OS3.0_SRC<br>Ø  | LD_RTA-OS3.0 | <b>INSTALLED</b> | 1.0     | LOCAL  | 24-dec-2008            |                        |
| LD_RTA-OS3.0_VRTA<br>Ø | LD_RTA-OS3.0 | INSTALLED        | 1.0     | LOCAL  | 24-dec-2008            |                        |
|                        |              |                  |         |        |                        |                        |
|                        |              |                  |         |        |                        |                        |
|                        |              |                  |         |        |                        |                        |
|                        |              |                  |         |        |                        |                        |
| $\vert$                |              |                  |         |        |                        | $\blacktriangleright$  |
| License Information    |              |                  |         |        |                        |                        |
|                        |              |                  |         |        |                        |                        |
|                        |              |                  |         |        |                        |                        |
|                        |              |                  |         |        |                        |                        |
|                        |              |                  |         |        |                        |                        |

<span id="page-15-1"></span>Figure 2.4: Licensed features for RTA-OS

The license will automatically expire when the borrow date elapses. A borrowed license can also be returned before this date. To return a license:

- 1. Reconnect to the network;
- 2. Right-click on the license feature you have borrowed;
- <span id="page-15-0"></span>3. Select "Return License".

## 2.3.5 Troubleshooting Licenses

RTA-OS tools will report an error if you try to use a feature for which a correct license key cannot be found. If you think that you should have a license for a feature but the RTA-OS tools appear not to work, then the following troubleshooting steps should be followed before contacting ETAS:

## **Can the ETAS License Manager see the license?**

The ETAS License Manager must be able to see a valid license key for each product or product feature you are trying to use.

You can check what the ETAS License Manager can see by starting it from the **Help** ➔ **License Manager. . .** menu option in **rtaoscfg** or directly from the Windows Start Menu - **Start** ➔ **ETAS** ➔ **License Management** ➔ **ETAS License Manager**.

The ETAS License Manager lists all license features and their status. Valid licenses have status INSTALLED. Invalid licenses have status NOT AVAILABLE.

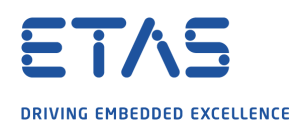

| License                         | Product                 | <b>Status</b> | Version | Source        | <b>Expiration Date</b> |
|---------------------------------|-------------------------|---------------|---------|---------------|------------------------|
| ASCET-SE                        | <b>ASCET</b>            | INSTALLED     | 6.0     | <b>SERVER</b> | Permanent              |
| LD_RTA-OS3.0_PPCE200GHS         | LD_RTA-OS3.0 PPCe200GHS | NOT AVAILABLE | 1.0     |               | No Information         |
| $\triangle$<br>LD_RTA-OS3.0_SRC | LD_RTA-OS3.0            | INSTALLED     | 1.0     | LOCAL         | 24-dec-2008            |
| Â<br>LD_RTA-OS3.0_VRTA          | LD_RTA-OS3.0 VRTA       | INSTALLED     | 1.0     | LOCAL         | 24-dec-2008            |
| LD RTA-RTE2.1<br>Ø              | RTA-RTE2.1              | INSTALLED     | 1.0     | <b>SERVER</b> | Permanent              |
| License Information             |                         |               |         |               |                        |
|                                 |                         |               |         |               |                        |

<span id="page-16-0"></span>Figure 2.5: Licensed features that are due to expire

## **Is the license valid?**

You may have been provided with a time-limited license (for example, for evaluation purposes) and the license may have expired. You can check that the Expiration Date for your licensed features to check that it has not elapsed using the ETAS License Manager.

If a license is due to expire within the next 30 days, the ETAS License Manager will use a warning triangle to indicate that you need to get a new license. Figure [2.5](#page-16-0) shows that the license features LD\_RTA-OS3.0\_VRTA and LD\_RTA-OS3.0\_SRC are due to expire.

If your license has elapsed then please contact your local ETAS sales representative to discuss your options.

## **Does the Ethernet MAC address match the one specified?**

If you have a machine based license then it is locked to a specific MAC address. You can find out the MAC address of your PC by using the ETAS License Manager (**Tools** ➔ **Obtain License Info**) or using the Microsoft program **ipconfig /all** at a Windows Command Prompt.

You can check that the MAC address in your license file by opening your license file in a text editor and checking that the HOSTID matches the MAC address identified by the ETAS License Manager or the Physical Address reported by **ipconfig /all**.

If the HOSTID in the license file (or files) does not match your MAC address then you do not have a valid license for your PC. You should contact your local ETAS sales representative to discuss your options.

### **Is your Ethernet Controller enabled?**

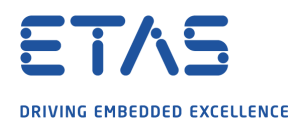

If you use a laptop and RTA-OS stops working when you disconnect from the network then you should check your hardware settings to ensure that your Ethernet controller is not turned off to save power when a network connection is not present. You can do this using Windows Control Panel. Select **System** ➔ **Hardware** ➔ **Device Manager** then select your Network Adapter. Right click to open **Properties** and check that the Ethernet controller is not configured for power saving in **Advanced** and/or **Power Management** settings.

## **Is the FlexNet License Server visible?**

If your license is served by a FlexNet license server, then the ETAS License Manager will report the license as NOT AVAILABLE if the license server cannot be accessed.

You should contact your IT department to check that the server is working correctly.

### **Still not fixed?**

If you have not resolved your issues, after confirming these points above, please contact ETAS technical support. The contact address is provided in Section [10.1.](#page-56-1) You must provide the contents and location of your license file and your Ethernet MAC address.

<span id="page-18-3"></span>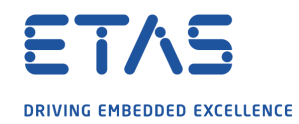

## **3 Verifying your Installation**

<span id="page-18-1"></span><span id="page-18-0"></span>Now that you have installed both the RTA-OS tools and a port plug-in and have obtained and installed a valid license key you can check that things are working.

## 3.1 Checking the Port

The first thing to check is that the RTA-OS tools can see the new port. You can do this in two ways:

1. use the **rtaosgen** tool

You can run the command **rtaosgen** −−**target:?** to get a list of available targets, the versions of each target and the variants supported, for example:

RTA-OS Code Generator Version p.q.r.s, Copyright © ETAS nnnn Available targets: TriCoreHighTec\_n.n.n [TC1797...] VRTA\_n.n.n [MinGW,VS2005,VS2008,VS2010]

2. use the **rtaoscfg** tool

The second way to check that the port plug-in can be seen is by starting **rtaoscfg** and selecting **Help** ➔ **Information...** drop down menu. This will show information about your complete RTA-OS installation and license checks that have been performed.

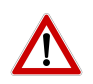

**Integration Guidance 3.1:**If the target port plug-ins have been installed to a nondefault location, then the --target\_include argument must be used to specify the target location.

<span id="page-18-2"></span>If the tools can see the port then you can move on to the next stage – checking that you can build an RTA-OS library and use this in a real program that will run on your target hardware.

## 3.2 Running the Sample Applications

Each RTA-OS port is supplied with a set of sample applications that allow you to check that things are running correctly. To generate the sample applications:

- 1. Create a new working directory in which to build the sample applications.
- 2. Open a Windows command prompt in the new directory.
- 3. Execute the command:

rtaosgen --target:<your target> --samples:[Applications]

e.g.

```
rtaosgen --target:[MPC5777Mv2]PPCe200HighTec_5.0.8
   --samples:[Applications]
```
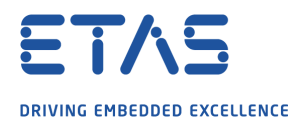

You can then use the build.bat and run.bat files that get created for each sample application to build and run the sample. For example:

**cd** Samples\Applications\HelloWorld build.bat run.bat

Remember that your target toolchain must be accessible on the Windows PATH for the build to be able to run successfully.

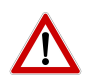

**Integration Guidance 3.2:**It is strongly recommended that you build and run at least the Hello World example in order to verify that RTA-OS can use your compiler toolchain to generate an OS kernel and that a simple application can run with that kernel.

For further advice on building and running the sample applications, please consult your Getting Started Guide.

<span id="page-20-4"></span>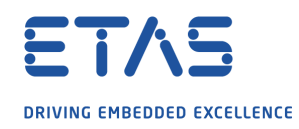

## **4 Port Characteristics**

<span id="page-20-1"></span><span id="page-20-0"></span>This chapter tells you about the characteristics of RTA-OS for the ZynqUSR5/ARM port.

## 4.1 Parameters of Implementation

To be a valid OSEK (ISO 17356) or AUTOSAR OS, an implementation must support a minimum number of OS objects. The following table specifies the minimum numbers of each object required by the standards and the maximum number of each object supported by RTA-OS for the ZynqUSR5/ARM port.

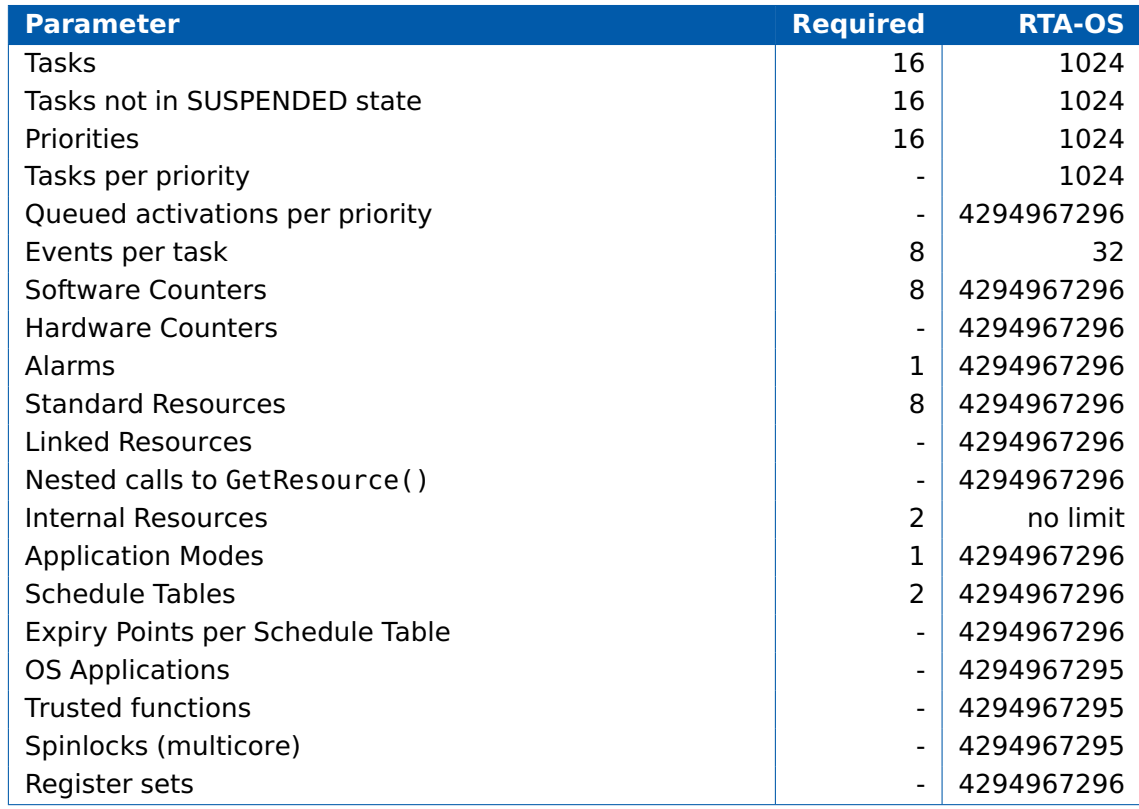

## 4.2 Configuration Parameters

<span id="page-20-2"></span>Port-specific parameters are configured in the **General** ➔ **Target** workspace of **rtaoscfg**, under the "Target-Specific" tab.

The following sections describe the port-specific configuration parameters for the ZynqUSR5/ARM port, the name of the parameter as it will appear in the XML configuration and the range of permitted values (where appropriate).

## 4.2.1 Stack used for C-startup

### <span id="page-20-3"></span>**XML name** SpPreStartOS

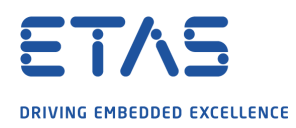

## **Description**

The amount of stack already in use at the point that StartOS() is called. This value is simply added to the total stack size that the OS needs to support all tasks and interrupts at run-time. Typically you use this to obtain the amount of stack that the linker must allocate. The value does not normally change if the OS configuration changes.

4.2.2 Stack used when idle

### <span id="page-21-0"></span>**XML name** SpStartOS

## **Description**

The amount of stack used when the OS is in the idle state (typically inside Os Cbk Idle()). This is just the difference between the stack used at the point that Os StartOS() is called and the stack used when no task or interrupt is running. This can be zero if Os\_Cbk\_Idle() is not used. It must include the stack used by any function called while in the idle state. The value does not normally change if the OS configuration changes.

4.2.3 Stack overheads for ISR activation

<span id="page-21-1"></span>**XML name** SpIDisp

## **Description**

The extra amount of stack needed to activate a task from within an ISR. If a task is activated within a Category 2 ISR, and that task has a higher priority than any currently running task, then for some targets the OS may need to use marginally more stack than if it activates a task that is of lower priority. This value accounts for that. On most targets this value is zero. This value is used in worst-case stack size calculations. The value may change if significant changes are made to the OS configuration. e.g. STANDARD/EXTENDED, SC1/2/3/4.

4.2.4 Stack overheads for ECC tasks

<span id="page-21-2"></span>**XML name** SpECC

### **Description**

The extra amount of stack needed to start an ECC task. ECC tasks need to save slightly more state on the stack when they are started than BCC tasks. This value contains the difference. The value may change if significant changes are made to the OS configuration. e.g. STANDARD/EXTENDED, SC1/2/3/4. Also note that if you are using stack repositioning (to align the stack of untrusted code to suit the MPU) then you will need to reduce the value by the amount of the adjustment.

## 4.2.5 Stack overheads for ISR

<span id="page-21-3"></span>**XML name** SpPreemption

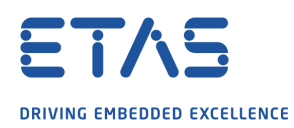

## **Description**

The amount of stack used to service a Category 2 ISR. When a Category 2 ISR interrupts a task, it usually places some data on the stack. If the ISR measures the stack to determine if the preempted task has exceeded its stack budget, then it will overestimate the stack usage unless this value is subtracted from the measured size. The value is also used when calculating the worst-case stack usage of the system. Be careful to set this value accurately. If its value is too high then when the subtraction occurs, 32-bit underflow can occur and cause the OS to think that a budget overrun has been detected. The value may change if significant changes are made to the OS configuration. e.g. STANDARD/EXTENDED, SC1/2/3/4.

#### 4.2.6 ORTI/Lauterbach

<span id="page-22-0"></span>**XML name** Orti22Lauterbach

## **Description**

Select ORTI generation for the Lauterbach debugger ('TRUE'=Generate ORTI. 'FALSE'=No ORTI (default).).

#### **Settings**

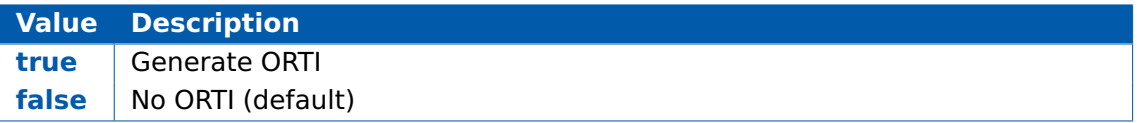

### 4.2.7 ORTI Stack Fill

<span id="page-22-1"></span>**XML name** OrtiStackFill

### **Description**

Expands ORTI information to cover stack address, size and fill pattern details to support debugger stack usage monitoring. Its use may depend on the debugger used ('TRUE'=Support ORTI stack tracking. 'FALSE'=ORTI stack tracking unsupported (default).).

#### **Settings**

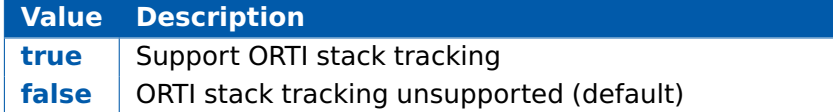

### 4.2.8 Enable stack repositioning

<span id="page-22-2"></span>**XML name** AlignUntrustedStacks

### **Description**

Use to support realignment of the stack for untrusted code when there are MPU protection region granularity issues. Refer to the documentation for Os Cbk SetMemoryAccess.

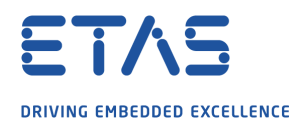

### **Settings**

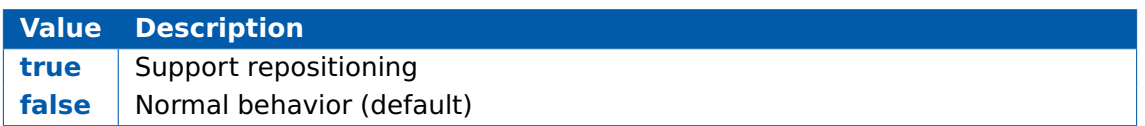

#### 4.2.9 Enable untrusted stack check

<span id="page-23-0"></span>**XML name** DistrustStacks

#### **Description**

Extra code can be placed in interrupt handlers to detect when untrusted code has an illegal stack pointer value. Also exception handlers run on a private stack (Refer to the documentation for Os\_Cbk\_GetAbortStack). This has a small performance overhead, so is made optional.

#### **Settings**

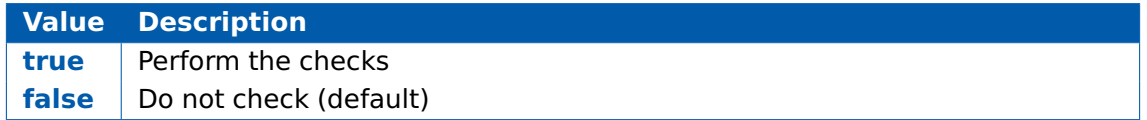

#### 4.2.10 Block default interrupt

<span id="page-23-1"></span>**XML name** block default interrupt

### **Description**

Where a default interrupt is specified, it will normally execute if a spurious interrupt fires. This option can change this behavior by changing the priority assigned to unused interrupt sources.

#### **Settings**

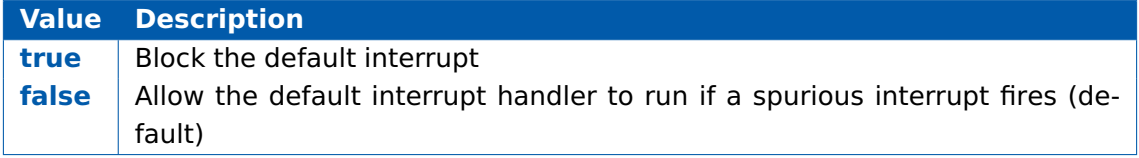

#### 4.2.11 GetAbortStack always

<span id="page-23-2"></span>**XML name** always call GetAbortStack

### **Description**

When the abort ISR is triggered always use the Os Cbk GetAbortStack() callback to set up a safe area of memory to use as a stack executing the ProtectionHook (please refer to the documentation for Os Cbk GetAbortStack).

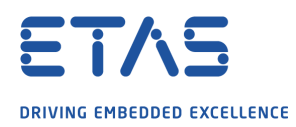

### **Settings**

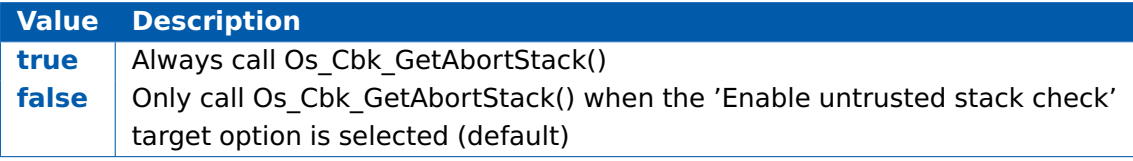

### 4.2.12 Set interrupt priority range

### <span id="page-24-0"></span>**XML name** InterruptPriorityRange

## **Description**

Select the range of priorities used by the Generic Interrupt Controller (GIC) for Software Generated Interrupts (SGIs), Private Peripheral Interrupts (PPIs), or Shared Peripheral Interrupts (SPIs).

## **Settings**

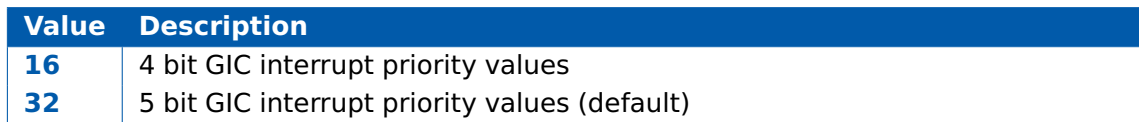

## 4.2.13 Link Type

<span id="page-24-1"></span>**XML name** OsLinkerModel

### **Description**

Select the type of map used in linker samples.

### **Settings**

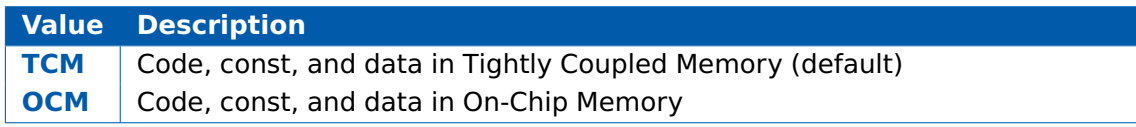

### 4.2.14 Set floating-point mode

<span id="page-24-2"></span>**XML name** FloatingPointMode

### **Description**

Enable or disable hardware floating-point instructions. Used in the compiler command line option -mfloat-abi to select the optional architectural feature for floating-point mode extensions to the instruction set. See the compiler documentation for more details of this command line option.

<span id="page-25-2"></span>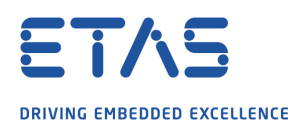

### **Settings**

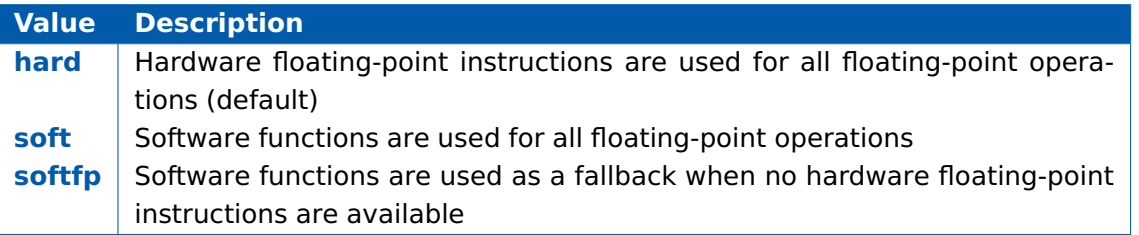

## 4.2.15 Set floating-point support

## <span id="page-25-0"></span>**XML name** FloatingPointSupport

## **Description**

When the hardware floating-point mode is set to 'soft' RTA-OS does not provide any support for the FPU. When hardware floating-point mode is set to 'softfp' or to 'hard' this option controls the level of support provided by the OS for the FPU.

### **Settings**

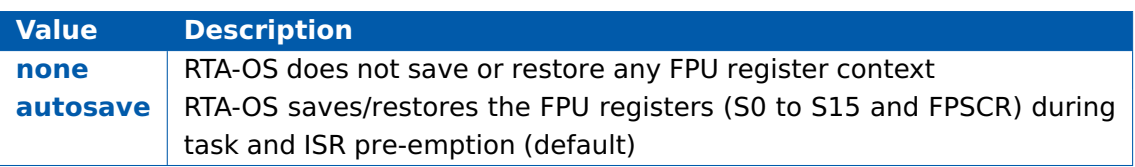

## 4.3 Generated Files

<span id="page-25-1"></span>The following table lists the files that are generated by **rtaosgen** for all ports:

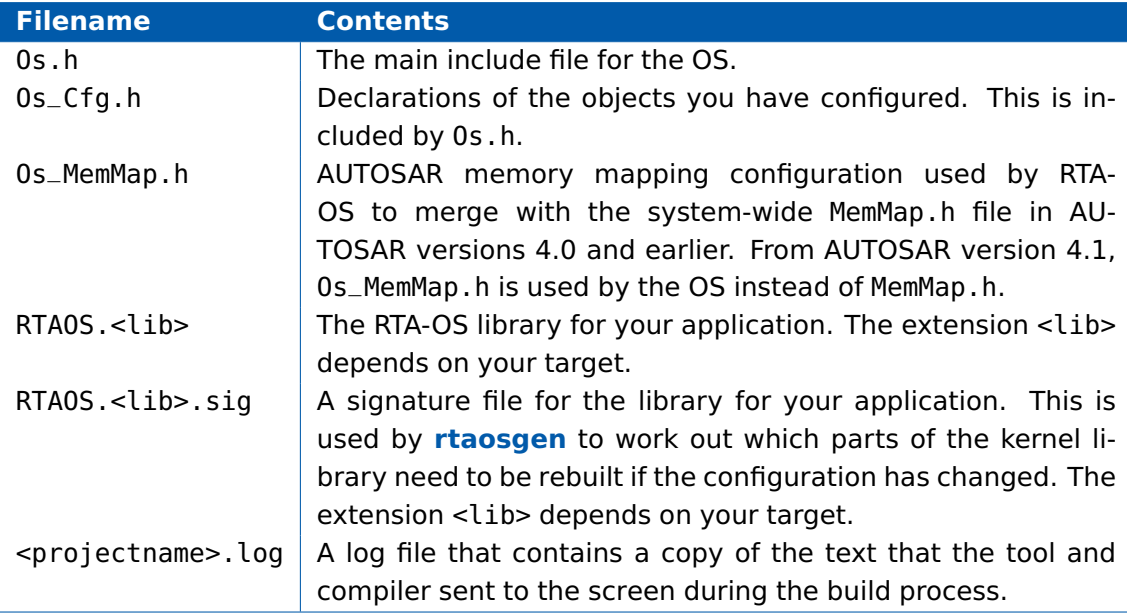

<span id="page-26-5"></span>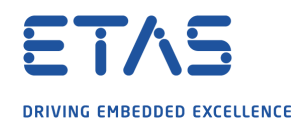

## **5 Port-Specific API**

<span id="page-26-0"></span>The following sections list the port-specific aspects of the RTA-OS programmers reference for the ZynqUSR5/ARM port that are provided either as:

- additions to the material that is documented in the Reference Guide; or
- overrides for the material that is documented in the Reference Guide. When a definition is provided by both the Reference Guide and this document, the definition provided in this document takes precedence.

## <span id="page-26-1"></span>5.1 API Calls

## 5.1.1 Os InitializeVectorTable

<span id="page-26-2"></span>Initialize the GIC, ICDISERx, ICDIPRx and ICDIPTRx registers. Moves the CPSR to SYS mode and transfers the current stack pointer value to the SYS/USR mode stack

#### **Syntax**

**void** Os\_InitializeVectorTable(**void**)

#### **Description**

Os InitializeVectorTable() initializes the GIC ICDISERx, ICDIPRx, ICDIPTRx and CPSR according to the requirements of the project configuration.

Os\_InitializeVectorTable() should be called before StartOS(). It should be called even if 'Suppress Vector Table Generation' is set to TRUE.

#### **Example**

Os\_InitializeVectorTable();

#### **See Also**

<span id="page-26-4"></span><span id="page-26-3"></span>**StartOS** 

- 5.2 Callbacks
- 5.2.1 Os Cbk GetAbortStack

Callback routine to provide the start address of the stack to use for some exception conditions.

#### **Syntax**

FUNC(**void** \*,OS\_APPL\_CODE) Os\_Cbk\_GetAbortStack(**void**)

## **Return Values**

The call returns values of type **void** \*.

<span id="page-27-1"></span>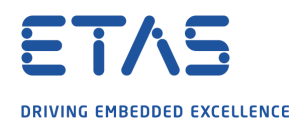

## **Description**

Untrusted code can misbehave and cause a protection exception. When this happens, AUTOSAR requires that ProtectionHook is called and the task, ISR or OS Application must be terminated.

It is possible that at the time of the fault the stack pointer is invalid. For this reason, if 'Enable untrusted stack check' is configured, RTA-OS will call Os\_Cbk\_GetAbortStack to get the address of a safe area of memory that it should use for the stack while it performs this processing.

Maskable interrupts will be disabled during this process so the stack only needs to be large enough to perform the ProtectionHook.

A default implementation of Os\_Cbk\_GetAbortStack is supplied in the RTA-OS library that will place the abort stack at the starting stack location of the untrusted code.

In systems that use the Os\_Cbk\_SetMemoryAccess callback, the return value is the last stack location returned in ApplicationContext from Os\_Cbk\_SetMemoryAccess. This is to avoid having to reserve memory. Note that this relies on Os\_Cbk\_SetMemoryAccess having been called at least once on that core otherwise zero will be returned. (The stack will not get adjusted if zero is returned.) Otherwise the default implementation returns the address of an area of static memory that is reserved for sole use by the abort stack.

## **Example**

```
FUNC(void *,OS_APPL_CODE) Os_Cbk_GetAbortStack(void) {
 /* 64-bit alignment is needed for EABI. */
 static long long abortstack[40U];
 return &abortstack[39U];
}
```
### **Required when**

The callback must be present if 'Enable untrusted stack check' is configured and there are untrusted OS Applications. The callback is also present if the 'GetAbortStack always' target option is enabled.

## 5.2.2 Os\_Cbk\_GetSetProtection

<span id="page-27-0"></span>Callback routine used to control the activation of the memory protection system.

### **Syntax**

```
FUNC(boolean, {memclass})Os_Cbk_GetSetProtection(
    boolean enable
)
```
### **Return Values**

The call returns values of type boolean.

<span id="page-28-1"></span>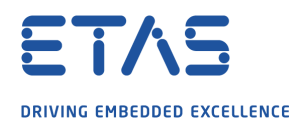

## **Description**

This callback is used in configurations that have OS Applications where TrustedApplicationWithProtection is true. It must return the state of the memory protection hardware at the point it was called (TRUE if enabled, FALSE otherwise). It must then enable or disable memory protection based on the incoming 'enable' value. It is used to switch between Trusted and TrustedApplicationWithProtection modes.

The callback is required for this target platform. (Some platforms such as the TriCore can provide separate memory protection sets for untrusted, trusted and trusted-withprotection modes and in that case the callback is not used.)

Note: memclass is OS\_APPL\_CODE for AUTOSAR 3.x, OS OS CBK GETSETPROTECTION CODE for AUTOSAR 4.1 and OS CALLOUT CODE otherwise.

## **Example**

```
FUNC(boolean {memclass}) Os_Cbk_GetSetProtection(boolean enable) {
 boolean initial = MPU.enabled;
 MPU.enabled = enable.
 return initial;
}
```
## **Required when**

The callback must be provided when memory protection is selected and there are OS Applications where TrustedApplicationWithProtection is true.

### **See Also**

Os\_Cbk\_CheckMemoryAccess CallTrustedFunction CallAndProtectFunction Os\_Cbk\_SetMemoryAccess

### 5.2.3 Os\_Cbk\_SetMemoryAccess

<span id="page-28-0"></span>Callback routine used to prepare the memory protection system for a switch from trusted to access-restricted code (untrusted or trusted-with-protection).

### **Syntax**

```
FUNC(void, {memclass})Os_Cbk_SetMemoryAccess(
   Os_UntrustedContextRefType ApplicationContext
)
```
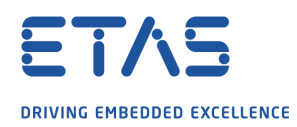

## **Parameters**

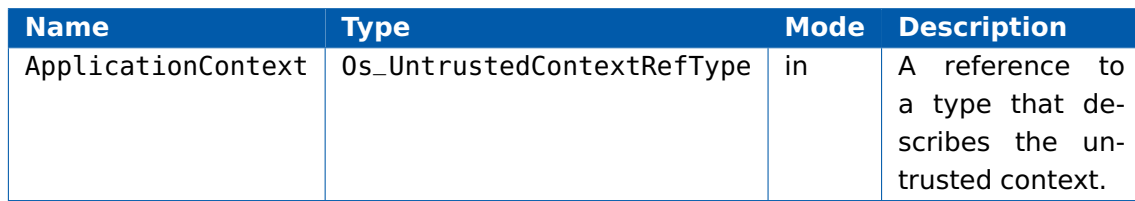

## **Description**

This callback is provided so that you have full control over the memory protection hardware on your device, and so that you can decide the degree of protection that you want to apply on a particular project. For example, you may choose to limit write-access for access-restricted code but allow any read and execute access. Alternatively you may wish to limit read/write and execute access for access-restricted code.

In an AUTOSAR OS, code that runs in the context of a Trusted OS Application is assumed to have full access to any area of RAM, ROM or IO space that is available. Such code runs in a privileged mode. On the other hand, code that runs in the context of an access-restricted OS Application may have restrictions placed on it that prevent it from being able access certain areas. Such code typically runs in 'user' (untrusted) mode, but there is also an AUTOSAR option to configure trusted OS Applications to run with memory protection enabled. Trusted-with-protection code behaves in most ways like trusted code. The only difference is that it runs with restricted access to memory.

Whenever RTA-OS is about to switch from trusted to access-restricted code, it makes a call to Os Cbk SetMemoryAccess. It passes in a reference to an Os UntrustedContextType data structure that you can use to determine what permissions to set for access-restricted code. The Os\_UntrustedContextType structure contains information about the OS Application, Task/ISR and stack region that applies to the code that is about to be executed. Depending on the context of the switch, some of these may contain NULL values. Os\_Cbk\_SetMemoryAccess is only called from trusted code.

Os Cbk SetMemoryAccess gets called in the following cases:

1) Before calling a TASK that belongs to an access-restricted OS-Application.

2) Before calling a Category 2 ISR that belongs to an access-restricted OS-Application.

3) Before calling an access-restricted OS-Application Startup, Shutdown or Error hook.

4) Before calling a 'TrustedFunction' that belongs to an access-restricted OS-Application. (This extends the AUTOSAR concept, and allows a core trusted task to call out to access-restricted code supplied by third parties.)

When using memory protection features, you must initialize the memory protection hardware before calling StartOS(). You can choose what hardware to use, how many regions to protect and what restrictions to apply.

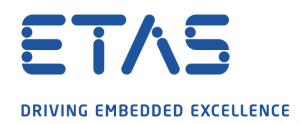

If you want to run all access-restricted code with the same memory protection settings, then you can set the 'Single Memory Protection Zone' OS option. In this case Os Cbk SetMemoryAccess will not be called. You must set up the MPU before running any access-restricted code.

If you want to run all access-restricted code with the same basic memory protection settings but apply protection to the stack, then you can set the 'Stack Only Memory Protection' OS option. In this case Os\_Cbk\_SetMemoryAccess will only be passed the stack-related fields (Address and Size) plus Application. You must ensure that the memory protection settings limit the stack to the specified range.

\* Note \* Where the hardware does not allow protection regions to be set at any address/size combination, you may choose to adjust the stack to a position that can be protected efficiently. For example, the protection region may have to be aligned on a 64-byte address boundary. In these cases, RTA-OS provides the 'AlignUntrustedStacks' configuration option. When this is set, a further field 'ApplicationContext->AlignedAddress' becomes available. Its initial value will be the same as ApplicationContext->Address. However you can change its value to signal to the OS that the access-restricted code should start at a different location. For the earlier example, if ApplicationContext->AlignedAddress initially has value 0x1020, you might change it to 0x1000 before returning so that the OS will start running the code at an address that is a multiple of 64. (This example assumes that the stack grows towards lower addresses.) You will have set the stack protection region to start from 0x1000.

\* Note \*

'FunctionID' and 'FunctionParams' are only present when there are access-restricted functions. The value of 'FunctionID' will be INVALID\_FUNCTION except when the callback is for an access-restricted function. In this case, 'FunctionID' contains the function identifier and 'FunctionParams' is a copy of the pointer to the parameters of the function.

\* Note \*

'CoreID' is only present where there are multiple AUTOSAR cores, and it holds the number of the current core.

Note: memclass is OS\_APPL\_CODE for AUTOSAR 3.x, OS OS CBK SETMEMORYACCESS CODE for AUTOSAR 4.1 and OS CALLOUT CODE otherwise.

## **Example**

- FUNC(**void**, {memclass}) Os\_Cbk\_SetMemoryAccess(Os\_UntrustedContextRefType ApplicationContext) {
	- /\*
		- \* When called for an access-restricted TASK:
		- \* ApplicationContext->Application contains the ID of the OS Application that the TASK belongs to.

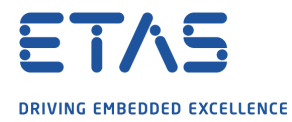

- \* ApplicationContext->TaskID is the ID of the TASK
- \* ApplicationContext->ISRID is INVALID\_ISR
- \* ApplicationContext->Address is the starting address for the TASK's stack.
- \* ApplicationContext->Size is the stack budget configured for the TASK. (Zero if no budget.)
- \* ApplicationContext->Trusted is true if the OS Application is trusted (TrustedApplicationWithProtection)
- \*

\*

- \* When called for an access-restricted ISR:
- \* ApplicationContext->Application contains the ID of the OS Application that the ISR belongs to.
- \* ApplicationContext->TaskID is INVALID\_TASK
- \* ApplicationContext->ISRID is the ID of the ISR
- \* ApplicationContext->Address is the starting address for the ISR's stack.
- \* ApplicationContext->Size is the stack budget configured for the ISR. (Zero if no budget.)
- \* ApplicationContext->Trusted is true if the OS Application is trusted (TrustedApplicationWithProtection)

\* When called for:

- an access-restricted Function
- \* an access-restricted OS Application error hook
- \* an access-restricted OS Application startup hook
- \* an access-restricted OS Application shutdown hook
- \* ApplicationContext->Application contains the ID of the OS Application that the function/hook belongs to.
- \* ApplicationContext->TaskID is INVALID\_TASK
- \* ApplicationContext->ISRID is INVALID\_ISR
- \* ApplicationContext->Address is the value of the stack pointer just before the access-restricted code gets called.
- \* ApplicationContext->Size is zero
- \* ApplicationContext->Trusted is true if the OS Application is trusted (TrustedApplicationWithProtection)

\*

- \* Where there are access-restricted Functions, there are two more fields:
- \* ApplicationContext->FunctionID contains the ID of the function (INVALID\_FUNCTION unless being called for an access-restricted Function)
- \* ApplicationContext->FunctionParams contains FunctionParams for the access-restricted Function call (undefined for INVALID\_FUNCTION)
- \*
- \* Be aware that on some target devices (Power PC, for example) the EABI might specify that a
- \* back link will be written before the stack pointer on entry.
- \* You will have to account for this in your calculations.

\*

- \* For a multicore system, ApplicationContext->CoreID contains the ID of the calling core.
- \* This is omitted if the OS is only running on one core.

#### **Port-Specific API**

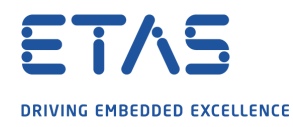

```
*/
```

```
/* Force AlignedAddress to the the next 64-byte value below Address */
  (uint32)ApplicationContext->AlignedAddress &=
      ((uint32)ApplicationContext->Address % 64U);
  SET_STACK_RANGE(ApplicationContext->AlignedAddress, STACK_ALLOWANCE);
  if (ApplicationContext->Application == App2) {
    /* Set memory protection regions that apply for the overall
       application 'App2' */
    SET_UNTRUSTED_WRITE_RANGE(App2_BASE, App2_SIZE); /* Example */
    if (ApplicationContext->TaskID == App2TaskB) {
      /* Extend or restrict ranges as desired for Task 'App2TaskB' */
    }
    if (ApplicationContext->ISRID == App2ISR1) {
      /* Extend or restrict ranges as desired for ISR 'App2ISR1' */
    }
    if (ApplicationContext->FunctionID == UTF1) {
      /* Extend or restrict ranges as desired for access-restricted
         Function 'tf1' */
   }
  }
  if (ApplicationContext->Application == App3) {
    /* Set memory protection regions that apply for the overall
       application 'App3' */
    SET_UNTRUSTED_WRITE_RANGE(App3_BASE, App3_SIZE); /* Example */
    if (ApplicationContext->TaskID == App3TaskB) {
      /* Extend or restrict ranges as desired for Task 'App3TaskB' */
    }
    if (ApplicationContext->FunctionID == UTF2) {
      /* Extend or restrict ranges as desired for access-restricted
         Function 'tf2' */
    }
    if (ApplicationContext->FunctionID == UTF3) {
      /* Extend or restrict ranges as desired for access-restricted
         Function 'tf3' */
    }
  }
  ...
OS_MAIN() {
  ...
  InitializeMemoryProtectionHardware();
  ...
 StartOS(OSDEFAULTAPPMODE);
```
### **Required when**

}

}

The callback must be provided when memory protection is selected and there are access-restricted OS Applications.

<span id="page-33-4"></span>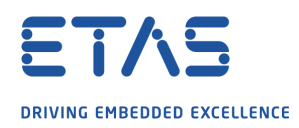

## **See Also**

<span id="page-33-0"></span>Os\_Cbk\_CheckMemoryAccess CallTrustedFunction CallAndProtectFunction

## 5.3 Macros

## 5.3.1 CAT1\_ISR

<span id="page-33-1"></span>Macro that should be used to create a Category 1 ISR entry function. This should only be used on Category 1 ISRs that are attached to the Generic Interrupt Controller (GIC) not the Cortex CPU exceptions (See the later section on "Writing Category 1 Interrupt Handlers" for more information). This macro exists to help make your code portable between targets.

### **Example**

<span id="page-33-2"></span>CAT1\_ISR(MyISR) {...}

## 5.3.2 Os Clear x

Use of the Os Clear x() will clear the interrupt request bit of the GIC ICDIPRx register for the named interrupt channel. The macro can be called using either the GIC channel number or the RTA-OS configured vector name. In the example, this is Os Clear GIC48() and Os Clear Millisecond() respectively. To use the Os Clear x macro the file Os ConfigInterrupts.h must be included through the use of #include. The macro is provided so the interrupt channel can be cleared without corrupting the interrupt priority value configured by calling Os InitializeVectorTable(). It may not be used by untrusted code.

### **Example**

Os\_Clear\_GIC48() Os\_Clear\_Millisecond()

## 5.3.3 Os\_DisableAllConfiguredInterrupts

<span id="page-33-3"></span>The Os DisableAllConfiguredInterrupts macro will disable all configured GIC interrupt channels. To use the Os\_DisableAllConfiguredInterrupts macro the file Os ConfigInterrupts.h must be included through the use of #include. The macro is provided so the interrupt channels can be disabled without corrupting the interrupt priority values configured by calling Os InitializeVectorTable(). It may not be used by untrusted code.

<span id="page-34-3"></span>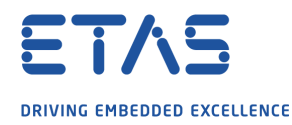

## **Example**

```
Os_DisableAllConfiguredInterrupts()
...
Os_EnableAllConfiguredInterrupts()
```
## 5.3.4 Os Disable x

<span id="page-34-0"></span>Use of the Os\_Disable\_x macro will disable the named interrupt channel. The macro can be called using either the GIC channel number or the RTA-OS configured vector name. In the example, this is Os Disable GIC48() and Os Disable Millisecond() respectively. To use the Os Disable x macro the file Os ConfigInterrupts.h must be included through the use of #include. The macro is provided so the interrupt channel can be masked without corrupting the interrupt priority value configured by calling Os InitializeVectorTable(). It may not be used by untrusted code.

### **Example**

Os\_Disable\_GIC48() Os\_Disable\_Millisecond()

## 5.3.5 Os EnableAllConfiguredInterrupts

<span id="page-34-1"></span>The Os\_EnableAllConfiguredInterrupts macro will enable all configured interrupt channels. To use the Os\_EnableAllConfiguredInterrupts macro the file Os\_ConfigInterrupts.h must be included through the use of #include. The macro is provided so the interrupt channels can be enabled without corrupting the interrupt priority values configured by calling Os InitializeVectorTable(). It may not be used by untrusted code.

### **Example**

Os\_DisableAllConfiguredInterrupts()

<span id="page-34-2"></span>... Os\_EnableAllConfiguredInterrupts()

## 5.3.6 Os Enable x

Use of the Os Enable x macro will enable the named interrupt channel. The macro can be called using either the GIC channel number or the RTA-OS configured vector name. In the example, this is Os\_Enable\_GIC48() and Os\_Enable\_Millisecond() respectively. To use the Os\_Enable\_x macro the file Os\_ConfigInterrupts.h must be included through the use of #include. The macro is provided so the interrupt channel can be enabled without corrupting the interrupt priority value configured by calling Os InitializeVectorTable(). It may not be used by untrusted code.

### **Example**

```
Os_Enable_GIC48()
Os_Enable_Millisecond()
```
<span id="page-35-5"></span>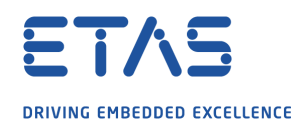

## 5.3.7 Os IntChannel x

<span id="page-35-0"></span>The Os IntChannel x macro can be used to get the vector number associated with the named GIC interrupt (0, 1, 2...). The macro can be called using either the GIC vector name or the RTA-OS configured vector name. In the example, this is Os IntChannel Parity Core 0 and Os IntChannel Millisecond respectively. To use the Os IntChannel x macro the file Os ConfigInterrupts.h must be included through the use of #include. On a multi-core CPU GIC interrupts on different cores may have the same vector number. This is because the GIC maintains a copy of interrupts 0 to 31 for each CPU core. Those outside this range share a single copy between all CPU cores.

### **Example**

trigger\_interrupt(Os\_IntChannel\_Parity\_Core\_0); trigger\_interrupt(Os\_IntChannel\_Millisecond);

### 5.3.8 Os Set Edge Triggered x

<span id="page-35-1"></span>Use of the Os Set Edge Triggered x macro will configure the named GIC interrupt channel as Edge-triggered. The macro can be called using either the channel name or the RTA-OS configured vector name. In the example, this is Os Set Edge Triggered GIC32() and Os Set Edge Triggered Millisecond() respectively. Only GIC channels 32 and above can be modified; the other channels have fixed settings. To use the Os Set Edge Triggered x macro the file Os ConfigInterrupts.h must be included through the use of #include. It may not be used by untrusted code.

### **Example**

Os\_Set\_Edge\_Triggered\_GIC32() Os\_Set\_Edge\_Triggered\_Millisecond()

## 5.3.9 Os Set Level Sensitive x

<span id="page-35-2"></span>Use of the Os Set Level Sensitive x macro will configure the named GIC interrupt channel as Level-sensitive. The macro can be called using either the channel name or the RTA-OS configured vector name. In the example, this is Os Set Level Sensitive GIC32() and Os Set Level Sensitive Millisecond() respectively. Only GIC channels 32 and above can be modified; the other channels have fixed settings. To use the Os Set Level Sensitive x macro the file Os ConfigInterrupts.h must be included through the use of #include. It may not be used by untrusted code.

### **Example**

<span id="page-35-3"></span>Os\_Set\_Level\_Sensitive\_GIC32() Os\_Set\_Level\_Sensitive\_Millisecond()

### 5.4 Type Definitions

### 5.4.1 Os\_StackSizeType

<span id="page-35-4"></span>An unsigned value representing an amount of stack in bytes.

<span id="page-36-1"></span>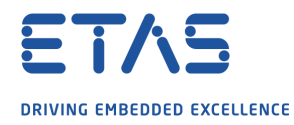

## **Example**

```
Os_StackSizeType stack_size;
stack_size = Os_GetStackSize(start_position, end_position);
```
5.4.2 Os\_StackValueType

<span id="page-36-0"></span>An unsigned value representing the position of the stack pointer (USR/SYS mode).

### **Example**

```
Os_StackValueType start_position;
start_position = Os_GetStackValue();
```
<span id="page-37-4"></span>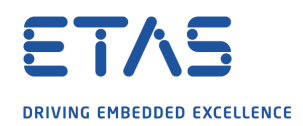

## **6 Toolchain**

<span id="page-37-0"></span>This chapter contains important details about RTA-OS and the ARM\_DS toolchain. A port of RTA-OS is specific to both the target hardware and a specific version of the compiler toolchain. You must make sure that you build your application with the supported toolchain.

In addition to the version of the toolchain, RTA-OS may use specific tool options (switches). The options are divided into three classes:

**kernel** options are those used by **rtaosgen** to build the RTA-OS kernel.

**mandatory** options must be used to build application code so that it will work with the RTA-OS kernel.

**forbidden** options must not be used to build application code.

Any options that are not explicitly forbidden can be used by application code providing that they do not conflict with the kernel and mandatory options for RTA-OS.

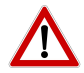

**Integration Guidance 6.1:**ETAS has developed and tested RTA-OS using the tool versions and options indicated in the following sections. Correct operation of RTA-OS is only covered by the warranty in the terms and conditions of your deployment license agreement when using identical versions and options. If you choose to use a different version of the toolchain or an alternative set of options then it is your responsibility to check that the system works correctly. If you require a statement that RTA-OS works correctly with your chosen tool version and options then please contact ETAS to discuss validation possibilities.

<span id="page-37-1"></span>RTA-OS supports the ARM DS-5 ultimate v6.6 compilation tools.

## 6.1 Compiler Versions

<span id="page-37-2"></span>This port of RTA-OS has been developed to work with the following compiler(s):

### 6.1.1 ARM Compiler 6.6.2

Ensure that armclang.exe is on the path and that the appropriate environmental variables have been set.

<span id="page-37-3"></span>**Tested on** ARM Compiler 6.6.2 **See also** <http://ds.arm.com/>

### 6.1.2 ARM Compiler 6.6.4

Ensure that armclang.exe is on the path and that the appropriate environmental variables have been set.

**Tested on** ARM Compiler 6.6.4 **See also** <http://ds.arm.com/>

If you require support for a compiler version not listed above, please contact ETAS.

<span id="page-38-2"></span>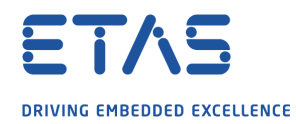

**Toolchain**

## <span id="page-38-0"></span>6.2 Options used to generate this guide

## 6.2.1 Compiler

<span id="page-38-1"></span>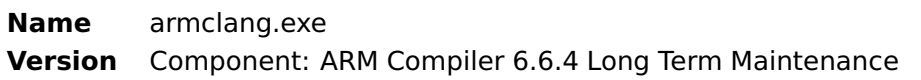

**Options** 

### **Kernel Options**

The following options were used to build the RTA-OS kernel for the configuration that was used to generate the performance figures in this document. If you select different target options, then the values used to build the kernel might change. You can run a Configuration Summary report to check the values used for your configuration.

**--target=arm-arm-none-eabi** Generates A32/T32 instructions for AArch32 state

**-fno-vectorize** Disables generation of Advanced SIMD vector instructions

**-march=armv7-r** Target the Cortex-Rx architecture

- **-mcpu=cortex-r5** Select the CPU type (ARM Compiler v6.6.2 does not support the mcpu=cortex-r5f command-line option)
- **-mfpu=vfpv3-d16** Floating-point unit type
- **-mfloat-abi=soft** Floating-point mode (value set by target option)

**-mthumb** Use the T32/Thumb instruction set

**-mno-unaligned-access** Disable unaligned access to data

- **-O2** Set optimization level
- **-std=c99** 1999 C standard
- **-fms-extensions** Enable the compiler extensions for section use pragmas
- **-Werror** Warnings as errors

## **Mandatory Options for Application Code**

The following options were mandatory for application code used with the configuration that was used to generate the performance figures in this document. If you select different target options, then the values required by application code might change. You can run a Configuration Summary report to check the values used for your configuration.

**-gdwarf-4** Generate DWARF 4 debugging.

**-mfloat-abi=hard** Floating-point mode set to hardware.

**-Wno-nonportable-include-path** Disable nonportable-include-path warning.

<span id="page-39-1"></span>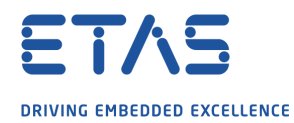

- **-Wno-switch-enum** Disable switch-enum warning.
- **-Wno-weak-template-vtables** Disable weak-template-vtables warning.
- **-** The same options as for compilation

### **Forbidden Options for Application Code**

The following options were forbidden for application code used with the configuration that was used to generate the performance figures in this document. If you select different target options, then the forbidden values might change. You can run a Configuration Summary report to check the values used for your configuration.

- **-fshort-enums** Set the size of an enumeration type to the smallest data type
- **-fshort-wchar** Set the size of wchar t to 2 bytes
- **-fvectorize** Generate Advanced SIMD vector instructions
- **-mbig-endian** Generate big-endian code
- **--target=aarch64-arm-none-eabi** Generates A64 instructions for AArch64 state
- <span id="page-39-0"></span>**-** Any other options that conflict with kernel options

## 6.2.2 Assembler

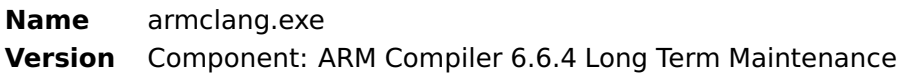

#### **Options**

#### **Kernel Options**

The following options were used to build the RTA-OS kernel for the configuration that was used to generate the performance figures in this document. If you select different target options, then the values used to build the kernel might change. You can run a Configuration Summary report to check the values used for your configuration.

**-** The same options as for compilation

### **Mandatory Options for Application Code**

The following options were mandatory for application code used with the configuration that was used to generate the performance figures in this document. If you select different target options, then the values required by application code might change. You can run a Configuration Summary report to check the values used for your configuration.

**-** The same options as for compilation

<span id="page-40-2"></span>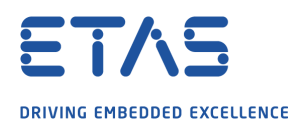

## **Forbidden Options for Application Code**

The following options were forbidden for application code used with the configuration that was used to generate the performance figures in this document. If you select different target options, then the forbidden values might change. You can run a Configuration Summary report to check the values used for your configuration.

<span id="page-40-0"></span>**-** Any options that conflict with kernel options

#### 6.2.3 Librarian

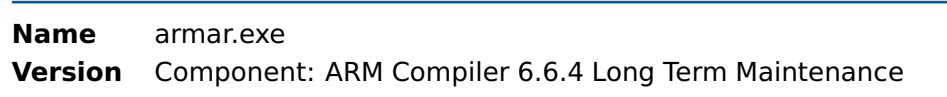

#### 6.2.4 Linker

<span id="page-40-1"></span>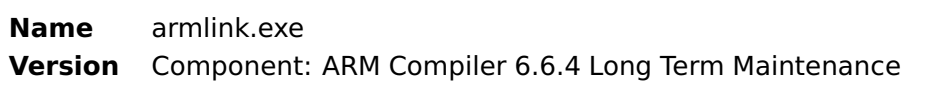

#### **Options**

#### **Kernel Options**

The following options were used to build the RTA-OS kernel for the configuration that was used to generate the performance figures in this document. If you select different target options, then the values used to build the kernel might change. You can run a Configuration Summary report to check the values used for your configuration.

- **--map** Output memory map to the map file
- **--load\_addr\_map\_info** Includes the load addresses for execution regions and the input sections
- **--list="target.map"** Redirects diagnostic output to a file.
- **--noremove** Do not remove unused input sections
- **--symbols** Output symbol table to the map file
- **--verbose** Output detailed information to the map file
- **--entry=reset\_handler** Specify the application entry point

### **Mandatory Options for Application Code**

The following options were mandatory for application code used with the configuration that was used to generate the performance figures in this document. If you select different target options, then the values required by application code might change. You can run a Configuration Summary report to check the values used for your configuration.

**-** The same options as for compilation

<span id="page-41-1"></span>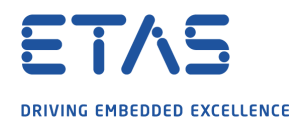

## **Forbidden Options for Application Code**

The following options were forbidden for application code used with the configuration that was used to generate the performance figures in this document. If you select different target options, then the forbidden values might change. You can run a Configuration Summary report to check the values used for your configuration.

- **--be8** Produce little-endian code and big-endian data
- <span id="page-41-0"></span>**--be32** Produce big-endian code and big-endian data

### 6.2.5 Debugger

**Name** Lauterbach TRACE32 **Version** Build 10654 or later

### **Notes on using ORTI with the Lauterbach debugger**

When ORTI information for the Trace32 debugger is enabled entry and exit times for Category 1 interrupts are increased by a few cycles to support tracking of Category 1 interrupts by the debugger.

### **ORTI Stack Fill with the Lauterbach debugger**

The 'ORTI Stack Fill' target option is provided to extend the ORTI support to allow evaluation of unused stack space. The Task.Stack.View command can then be used in the Trace32 debugger. The following must also be added to an application to ensure correct operation (as demonstrated in the sample applications):

The linker file must create labels holding the start address and stack size for each stack (one per core). The labels automatically generated by the linker can be used. For a single core system (i.e. core 0 only) the labels are:

```
extern const uint32 Image$$ARM_LIB_STACKHEAP$$ZI$$Base;
extern const uint32 Image$$ARM_LIB_STACKHEAP$$ZI$$Length;
OS_STACK0_BASE = (uint32)&Image$$ARM_LIB_STACKHEAP$$ZI$$Base;
OS_STACK0_SIZE = (uint32)&Image$$ARM_LIB_STACKHEAP$$ZI$$Length;
```
where ARM\_LIB\_STACKHEAP is the section containing the Core 0 stack.

The fill pattern used by the debugger must be contained with in a 32 bit constant OS\_STACK\_FILL (i.e. for a fill pattern 0xCAFEF00D).

**const** uint32 OS\_STACK\_FILL = 0xCAFEF00D;

The stack must also be initialized with this fill pattern either in the application start-up routines or during debugger initialization.

Note that this feature may not be supported on all debugger versions

<span id="page-42-4"></span>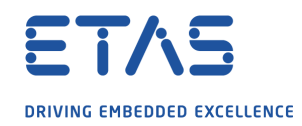

## **7 Hardware**

## 7.1 Supported Devices

<span id="page-42-1"></span><span id="page-42-0"></span>This port of RTA-OS has been developed to work with the following target:

**Name:** Xilinx **Device:** Zynq UltraScale+ Cortex-R5

The following variants of the Zynq UltraScale+ Cortex-R5 are supported:

• GenericZynqUSR5 (Covers the Cortex-R5F CPUs when configured for lock-step operation)

<span id="page-42-2"></span>If you require support for a variant of Zynq UltraScale+ Cortex-R5 not listed above, please contact ETAS.

## 7.2 Register Usage

### 7.2.1 Initialization

<span id="page-42-3"></span>RTA-OS requires the following registers to be initialized to the indicated values before StartOS() is called.

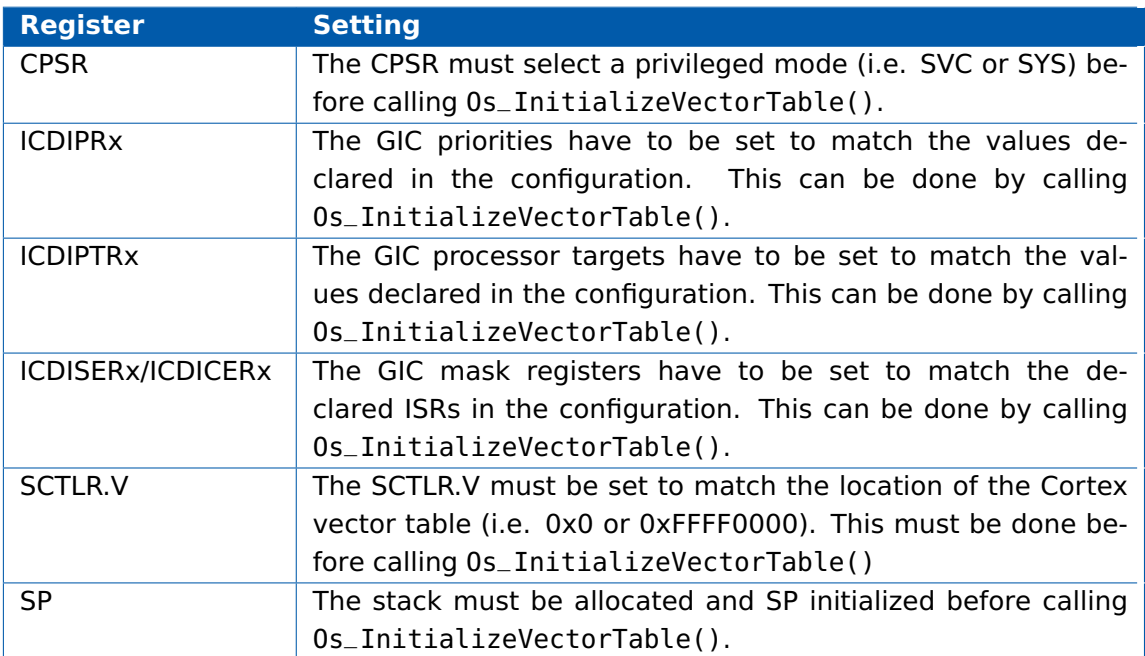

<span id="page-43-4"></span>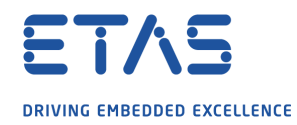

## 7.2.2 Modification

<span id="page-43-0"></span>The following registers must not be modified by user code after the call to Start0S():

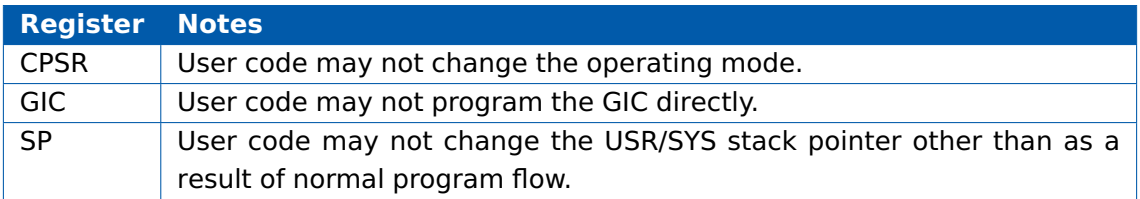

## 7.3 Required OS resources

<span id="page-43-1"></span>RTA-OS needs the following resources for correct operation.

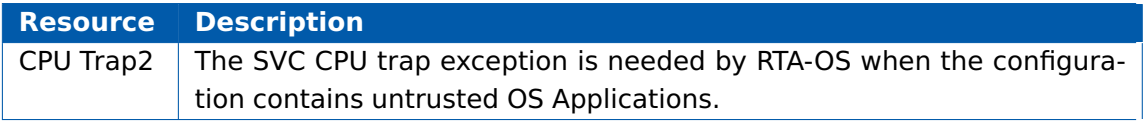

<span id="page-43-2"></span>RTA-OS operates all code with the CPSR.A bit enabled.

## 7.4 Interrupts

<span id="page-43-3"></span>This section explains the implementation of RTA-OS's interrupt model on the Zynq UltraScale+ Cortex-R5.

#### 7.4.1 Interrupt Priority Levels

Interrupts execute at an interrupt priority level (IPL). RTA-OS standardizes IPLs across all targets. IPL 0 indicates task level. IPL 1 and higher indicate an interrupt priority. It is important that you don't confuse IPLs with task priorities. An IPL of 1 is higher than the highest task priority used in your application.

The IPL is a target-independent description of the interrupt priority on your target hardware. The following table shows how IPLs are mapped onto the hardware interrupt priorities of the Zynq UltraScale+ Cortex-R5:

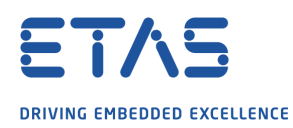

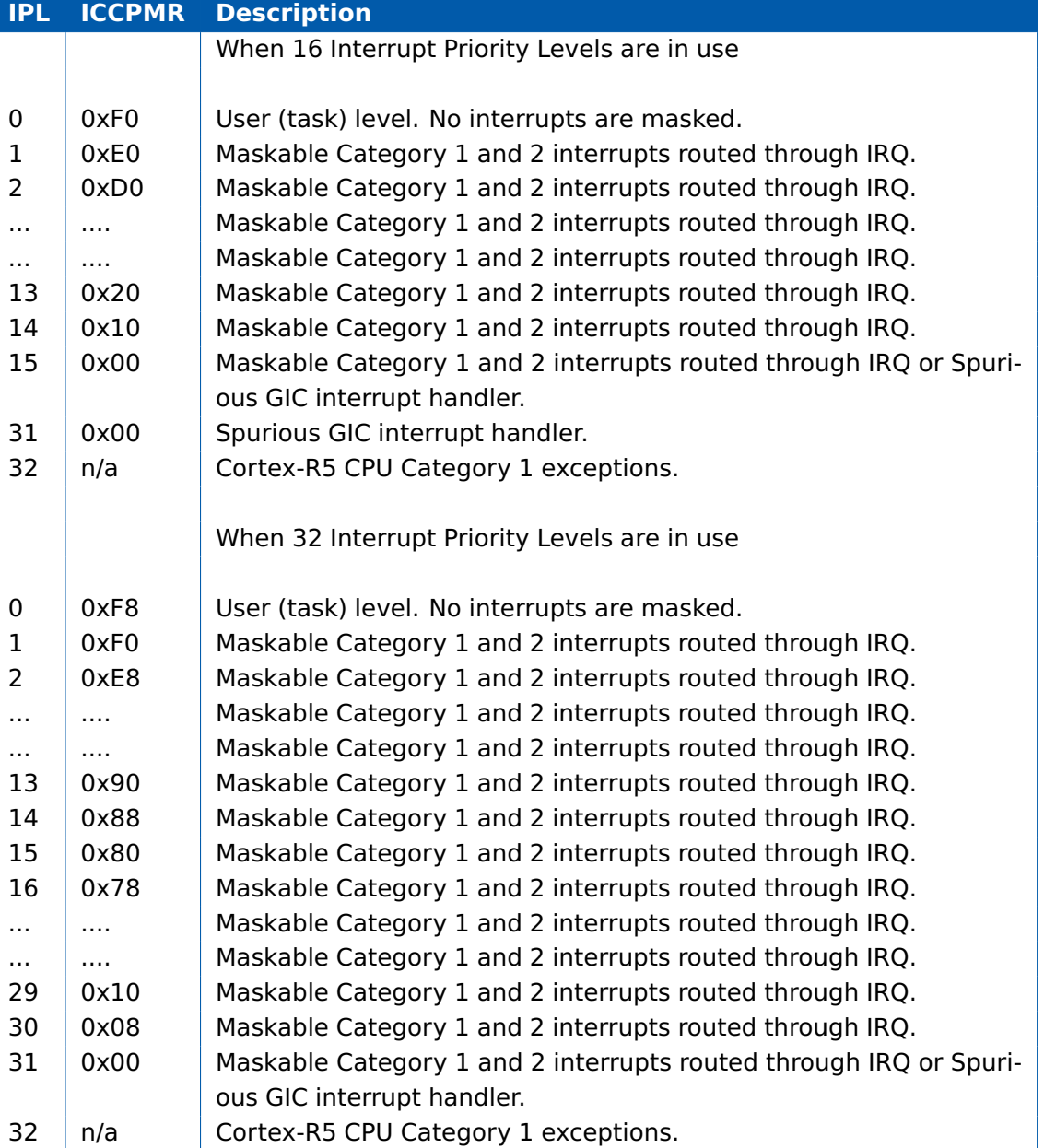

<span id="page-44-0"></span>Even though a particular mapping is permitted, all Category 1 ISRs must have equal or higher IPL than all of your Category 2 ISRs.

## 7.4.2 Allocation of ISRs to Interrupt Vectors

The following restrictions apply for the allocation of Category 1 and Category 2 interrupt service routines (ISRs) to interrupt vectors on the Zynq UltraScale+ Cortex-R5. A √ indicates that the mapping is permitted and a  $\chi$  indicates that it is not permitted:

#### **Hardware**

<span id="page-45-2"></span>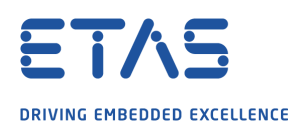

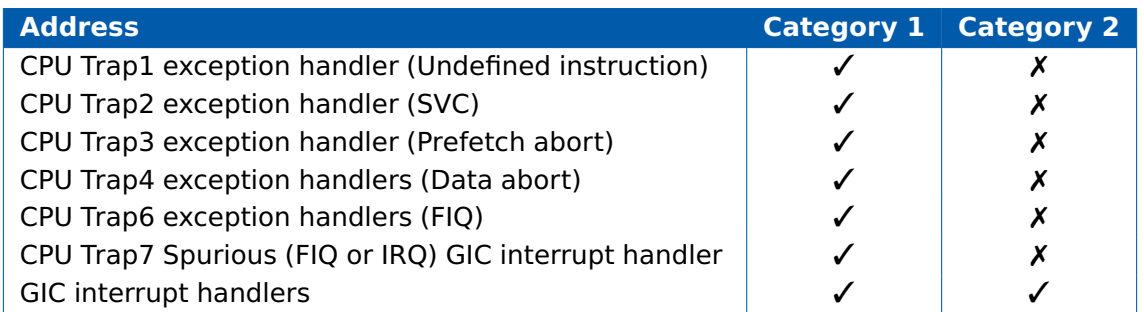

RTA-OS requires that on entry to IRQ and FIQ exceptions the Cortex CPU switches to the ARM instruction set. RTA-OS will the switch to the Thumb instruction set before entering application interrupt handler code. The Cortex CPU instruction set state must not be modified from the default setting and make exceptions use the Thumb instruction set on exception entry.

### 7.4.3 Vector Table

<span id="page-45-0"></span>**rtaosgen** normally generates an interrupt vector table for you automatically. You can configure "Suppress Vector Table Generation" as true to stop RTA-OS from generating the interrupt vector table.

Depending upon your target, you may be responsible for locating the generated vector table at the correct base address. The following table shows the section (or sections) that need to be located and the associated valid base address:

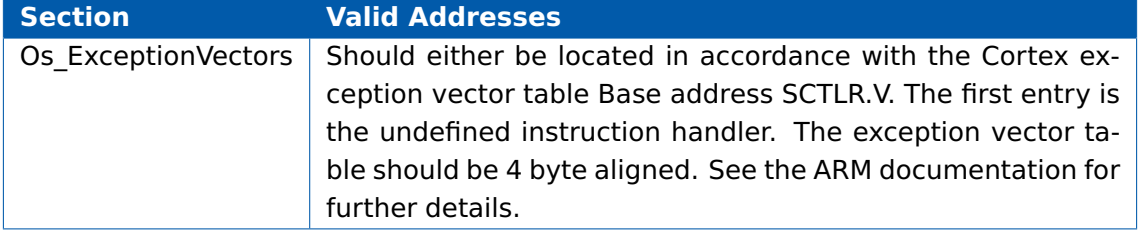

The RTA-OS generated vector table does not include the reset vector. This should be added for an application and located before the undefined instruction handler.

When the default interrupt is configured the RTA-OS generated vector table contains entries for all supported interrupts for the selected chip variant. If the default interrupt is not configured then entries are created up the highest configured interrupt.

## 7.4.4 Writing Category 1 Interrupt Handlers

<span id="page-45-1"></span>Raw Category 1 interrupt service routines (ISRs) must correctly handle the interrupt context themselves. RTA-OS provides an optional helper macro CAT1\_ISR that can be used to make code more portable. Depending on the target, this may cause the selection of an appropriate interrupt control directive to indicate to the compiler that a function requires additional code to save and restore the interrupt context.

A Category 1 ISR therefore has the same structure as a Category 2 ISR, as shown below.

<span id="page-46-3"></span>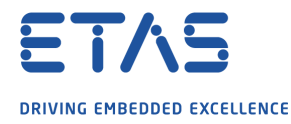

```
CAT1_ISR(Category1Handler) {
  /* Handler routine */
}
```
Cortex-R5 CPU exceptions handlers can be configured as Category 1 ISRs. These handlers should not use the the CAT1\_ISR macro. They should instead be declared as functions decorated with the interrupt function attribute (i.e. FIQ, Undefined instruction, SVC, Prefetch abort and Data abort).

### 7.4.5 Writing Category 2 Interrupt Handlers

<span id="page-46-0"></span>Category 2 ISRs are provided with a C function context by RTA-OS, since the RTA-OS kernel handles the interrupt context itself. The handlers are written using the ISR() macro as shown below:

```
#include <Os.h>
ISR(MyISR) {
  /* Handler routine */
}
```
<span id="page-46-1"></span>You must not insert a return from interrupt instruction in such a function. The return is handled automatically by RTA-OS.

#### 7.4.6 Default Interrupt

The 'default interrupt' is intended to be used to catch all unexpected interrupts. All unused interrupts have their interrupt vectors directed to the named routine that you specify. The routine you provide is not handled by RTA-OS and must correctly handle the interrupt context itself. The handler must use the CAT1\_ISR macro in the same way as a Category 1 ISR (see Section [7.4.4](#page-45-1) for further details).

The ZynqUSR5ARM port does not enable unused interrupt channels when the default interrupt is used. Os InitializeVectorTable() masks all unused GIC interrupts. If you intend to trigger a default interrupt then the modification to the GIC registers must occur after calling Os InitializeVectorTable().

## 7.5 Memory Model

<span id="page-46-2"></span>The following memory models are supported:

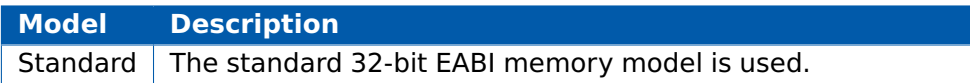

Apart from some small code sections RTA-OS uses the default compiler memory sections unless modified by the AUTOSAR memmap.h overrides. The non-default code sections all use the prefix 'Os ' (i.e. Os\_primitives)

<span id="page-47-2"></span>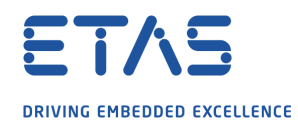

## 7.6 Processor Modes

<span id="page-47-0"></span>RTA-OS can run in the following processor modes:

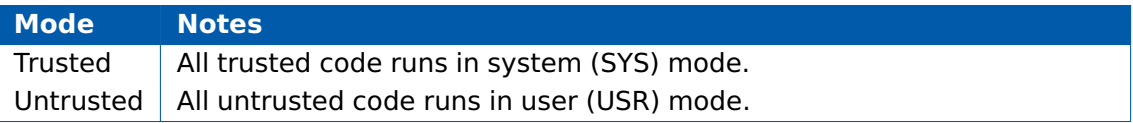

RTA-OS uses the SVC handler to transfer between Untrusted and Trusted code in applications containing untrusted objects (i.e. ISRs, tasks and functions). This functionality must be supported if a user provided SVC handler is used in such applications.

## 7.7 Stack Handling

<span id="page-47-1"></span>RTA-OS uses a single stack for all tasks and ISRs.

RTA-OS manages the USR/SYS stack (via register SP). No IRQ or FIQ stack is used. The RTA-OS function Os\_InitializeVectorTable() transfers the current stack pointer value to the SYS/USR stack.

If there are Category 1 ISRs attached to the Cortex CPU exception handlers (i.e. Undefined instruction, SVC, Prefetch abort, Data abort and FIQ) then care must be taken that either stack has been assigned to that CPU mode or that the exception handler transfers to a mode that has a valid stack.

<span id="page-48-3"></span>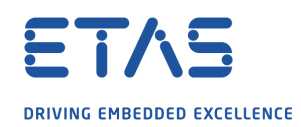

<span id="page-48-0"></span>This chapter provides detailed information on the functionality, performance and memory demands of the RTA-OS kernel. RTA-OS is highly scalable. As a result, different figures will be obtained when your application uses different sets of features. The figures presented in this chapter are representative for the ZynqUSR5/ARM port based on the following configuration:

- There are 32 tasks in the system
- Standard build is used
- Stack monitoring is disabled
- Time monitoring is disabled
- There are no calls to any hooks
- Tasks have unique priorities
- Tasks are not queued (i.e. tasks are BCC1 or ECC1)
- All tasks terminate/wait in their entry function
- Tasks and ISRs do not save any auxiliary registers (for example, floating point registers)
- Resources are shared by tasks only
- <span id="page-48-1"></span>• The generation of the resource RES\_SCHEDULER is disabled

### 8.1 Measurement Environment

The following hardware environment was used to take the measurements in this chapter:

> **Device** GenericZynqUSR5 on Xilinx ZCU102 EVB **CPU Clock Speed** 499.994995MHz **Stopwatch Speed** 499.994995MHz

## 8.2 RAM and ROM Usage for OS Objects

<span id="page-48-2"></span>Each OS object requires some ROM and/or RAM. The OS objects are generated by **rtaosgen** and placed in the RTA-OS library. In the main:

- Os\_Cfg\_Counters includes data for counters, alarms and schedule tables.
- Os\_Cfg contains the data for most other OS objects.

The following table gives the ROM and/or RAM requirements (in bytes) for each OS object in a simple configuration. Note that object sizes will vary depending on the project configuration and compiler packing issues.

<span id="page-49-2"></span>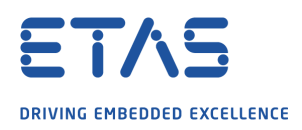

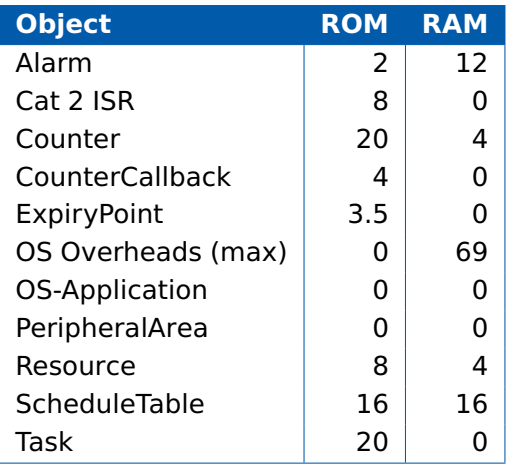

## 8.3 Stack Usage

<span id="page-49-0"></span>The amount of stack used by each Task/ISR in RTA-OS is equal to the stack used in the Task/ISR body plus the context saved by RTA-OS. The size of the run-time context saved by RTA-OS depends on the Task/ISR type and the exact system configuration. The only reliable way to get the correct value for Task/ISR stack usage is to call the Os\_GetStackUsage() API function.

Note that because RTA-OS uses a single-stack architecture, the run-time contexts of all tasks reside on the same stack and are recovered when the task terminates. As a result, run-time contexts of mutually exclusive tasks (for example, those that share an internal resource) are effectively overlaid. This means that the worst case stack usage can be significantly less than the sum of the worst cases of each object on the system. The RTA-OS tools automatically calculate the total worst case stack usage for you and present this as part of the configuration report.

## 8.4 Library Module Sizes

<span id="page-49-1"></span>The RTA-OS kernel is demand linked. This means that each API call is placed into a separately linkable module. The following table lists the section sizes for each API module (in bytes) for the simple configuration in standard status.

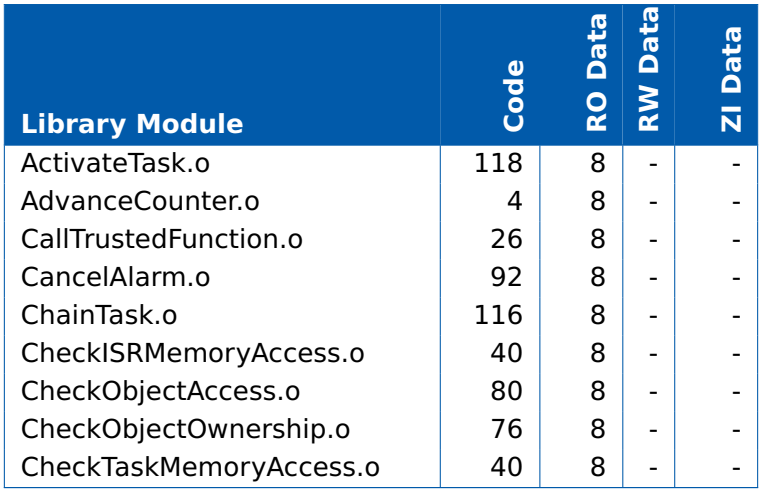

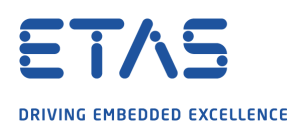

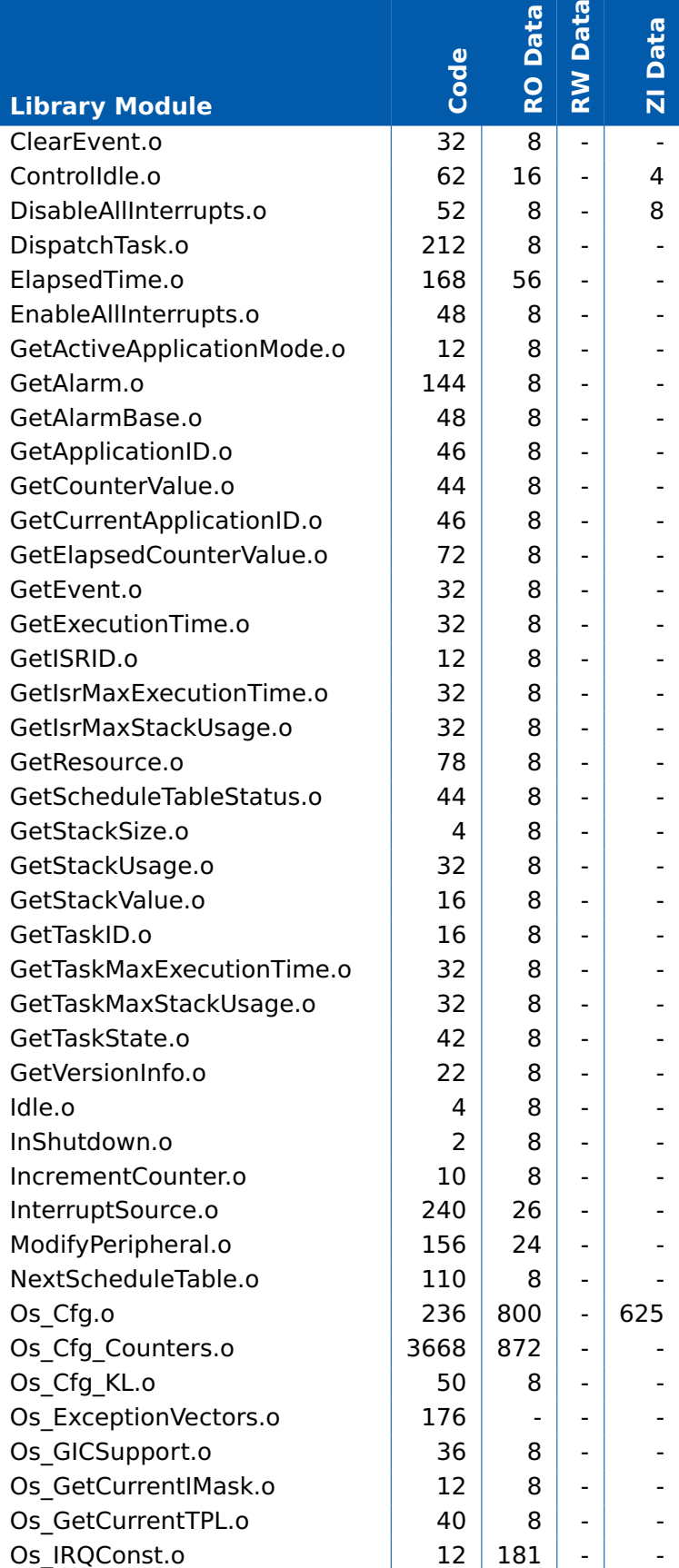

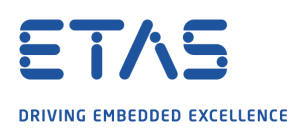

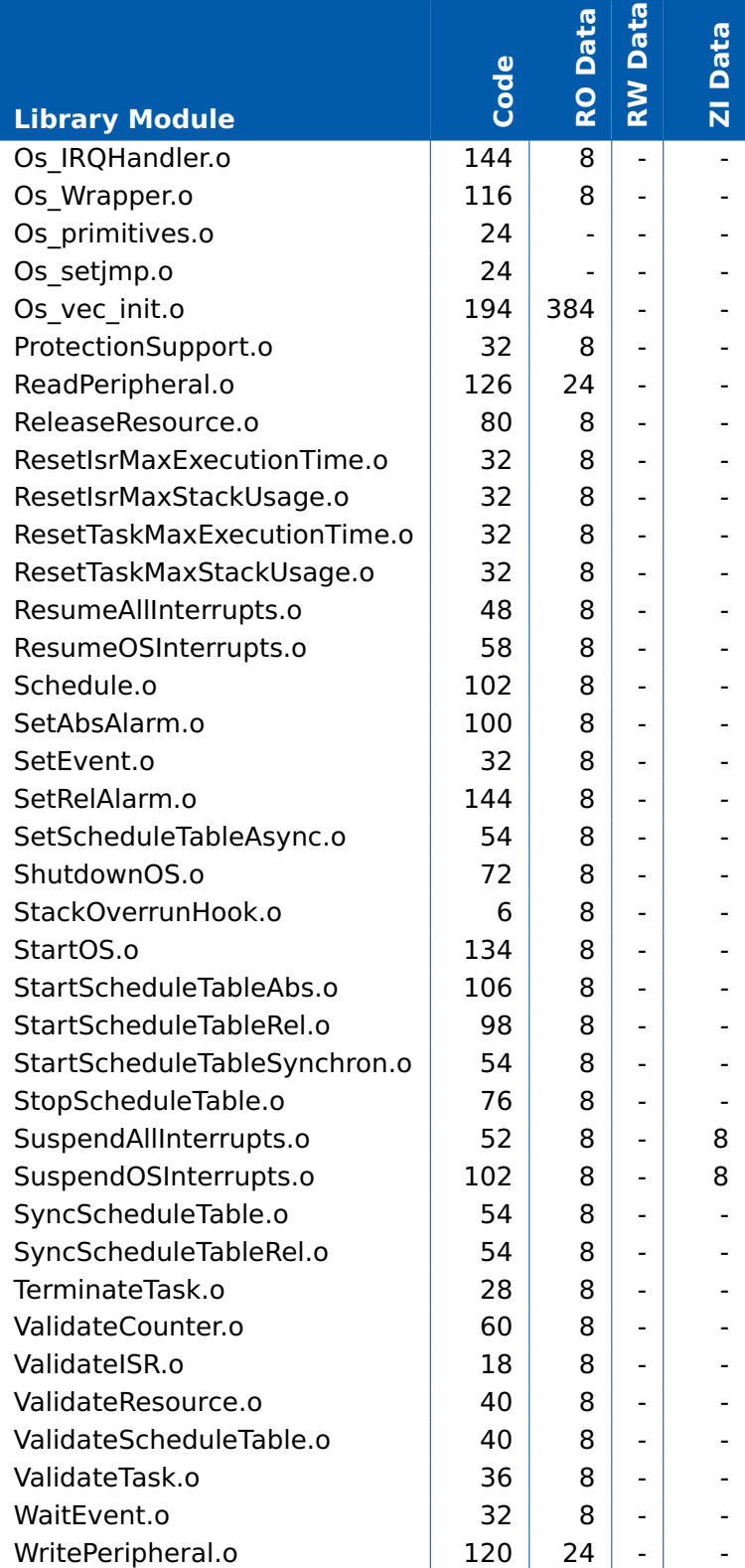

<span id="page-52-2"></span>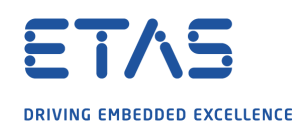

## 8.5 Execution Time

<span id="page-52-0"></span>The following tables give the execution times in CPU cycles, i.e. in terms of ticks of the processor's program counter. These figures will normally be independent of the frequency at which you clock the CPU. To convert between CPU cycles and SI time units the following formula can be used:

Time in microseconds = Time in cycles / CPU Clock rate in MHz

For example, an operation that takes 50 CPU cycles would be:

- at 20MHz =  $50/20 = 2.5 \mu s$
- at 80MHz = 50/80 =  $0.625 \mu s$
- at 150MHz =  $50/150 = 0.333 \mu s$

While every effort is made to measure execution times using a stopwatch running at the same rate as the CPU clock, this is not always possible on the target hardware. If the stopwatch runs slower than the CPU clock, then when RTA-OS reads the stopwatch, there is a possibility that the time read is less than the actual amount of time that has elapsed due to the difference in resolution between the CPU clock and the stopwatch (the User Guide provides further details on the issue of uncertainty in execution time measurement).

<span id="page-52-1"></span>The figures presented in Section [8.5.1](#page-52-1) have an uncertainty of 0 CPU cycle(s).

8.5.1 Context Switching Time

Task switching time is the time between the last instruction of the previous task and the first instruction of the next task. The switching time differs depending on the switching contexts (e.g. an ActivateTask() versus a ChainTask()).

Interrupt latency is the time between an interrupt request being recognized by the target hardware and the execution of the first instruction of the user provided handler function:

- **For Category 1 ISRs** this is the time required for the hardware to recognize the interrupt.
- **For Category 2 ISRs** this is the time required for the hardware to recognize the interrupt plus the time required by RTA-OS to set-up the context in which the ISR runs.

Figure [8.1](#page-54-0) shows the measured context switch times for RTA-OS.

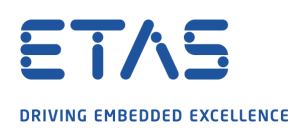

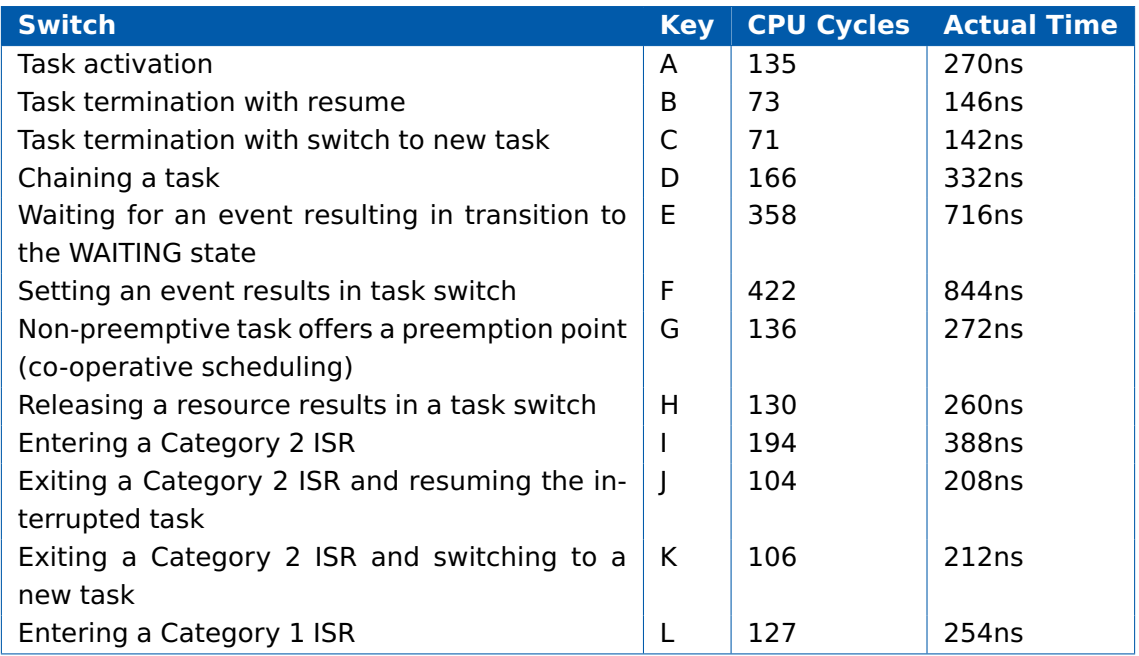

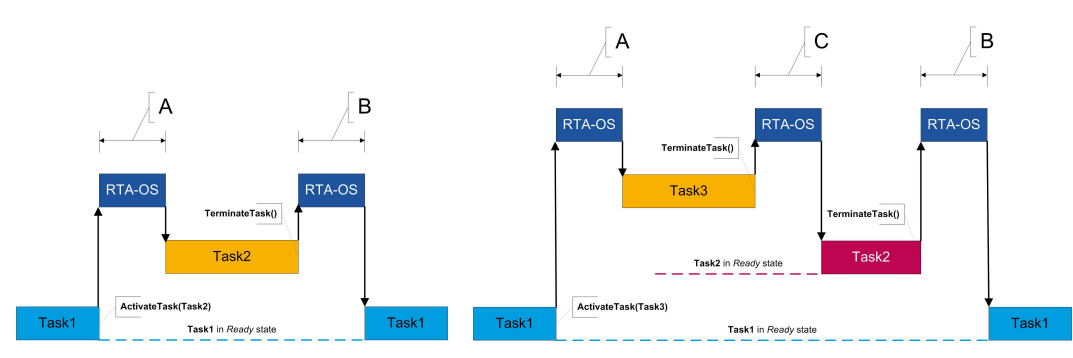

(a) Task activated. Termination resumes preempted task. (b) Task activated. Termination switches into new task.

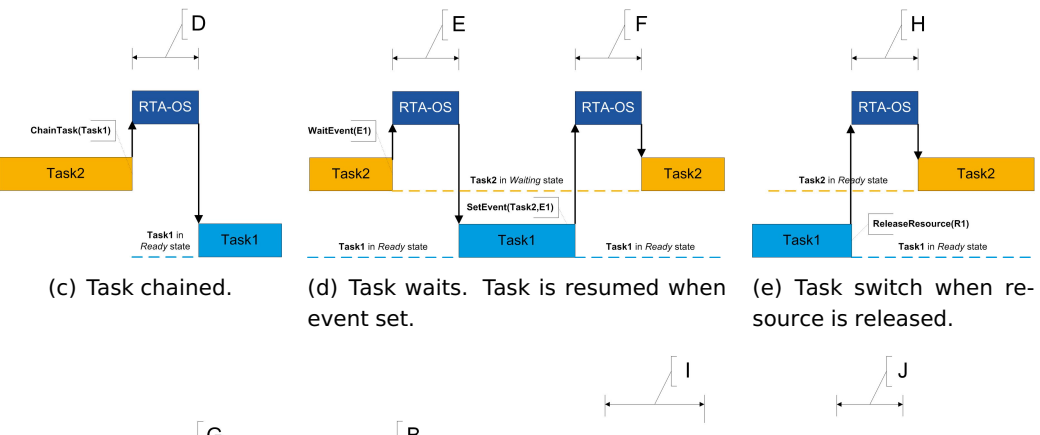

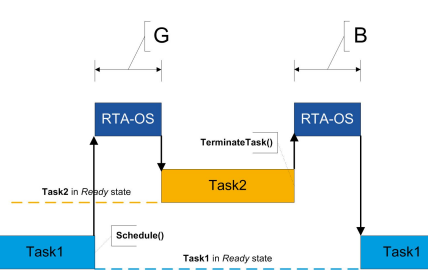

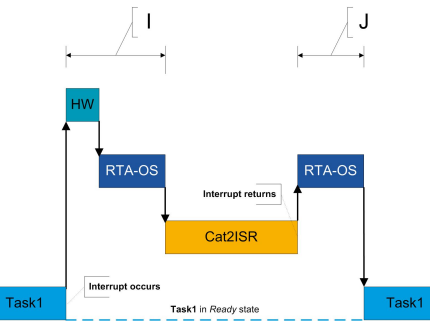

(f) Request for scheduling made by nonpreemptive task.

(g) Category 2 interrupt entry. Interrupted task resumed on exit.

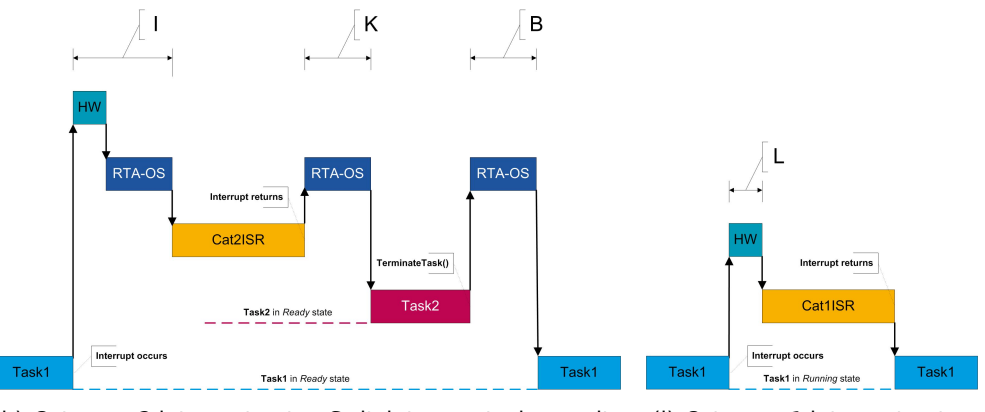

(h) Category 2 interrupt entry. Switch to new task on exit. (i) Category 1 interrupt entry.

<span id="page-54-0"></span>Figure 8.1: Context Switching

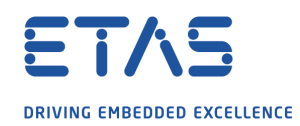

## **9 Finding Out More**

<span id="page-55-0"></span>Additional information about ZynqUSR5/ARM-specific parts of RTA-OS can be found in the following manuals:

**ZynqUSR5/ARM Release Note.** This document provides information about the ZynqUSR5/ARM port plug-in release, including a list of changes from previous releases and a list of known limitations.

Information about the port-independent parts of RTA-OS can be found in the following manuals, which can be found in the RTA-OS installation (typically in the Documents folder):

- **Getting Started Guide.** This document explains how to install RTA-OS tools and describes the underlying principles of the operating system
- **Reference Guide.** This guide provides a complete reference to the API, programming conventions and tool operation for RTA-OS.
- **User Guide.** This guide shows you how to use RTA-OS to build real-time applications.

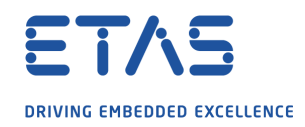

## <span id="page-56-0"></span>**10 Contacting ETAS**

## 10.1 Technical Support

<span id="page-56-1"></span>Technical support is available to all users with a valid support contract. If you do not have a valid support contract, please contact your regional sales office (see below).

The best way to get technical support is by email. Any problems or questions about the use of the product should be sent to:

### rta.hotline@etas.com

If you prefer to discuss your problem with the technical support team, you call the support hotline on:

### +44 (0)1904 562624.

The hotline is available during normal office hours (0900-1730 GMT/BST).

In either case, it is helpful if you can provide technical support with the following information:

- Your support contract number
- The version of the ETAS tools you are using
- The version of the compiler tool chain you are using
- The command line (or reproduction of steps) that result in an error message
- The error messages or return codes you received (if any)
- Your .xml, .arxml and .rtaos files
- <span id="page-56-2"></span>• The file Diagnostic.dmp if it was generated

## 10.2 General Enquiries

10.2.1 ETAS Global Headquarters

<span id="page-56-3"></span>**ETAS GmbH** Borsigstrasse 24 Phone: +49 711 3423-0 70469 Stuttgart Fax: +49 711 3423-2106 Germany **WWW:** <www.etas.com>

### 10.2.2 ETAS Local Sales & Support Offices

<span id="page-56-4"></span>Contact details for your local sales office and local technical support team (where available) can be found on the ETAS web site:

ETAS subsidiaries <www.etas.com/en/contact.php> ETAS technical support <www.etas.com/en/hotlines.php>

# TA W **DRIVING EMBEDDED EXCELLENCE**

## **Index**

## **A**

Assembler, [40](#page-39-1) AUTOSAR OS includes Os.h, [26](#page-25-2) Os Cfg.h, [26](#page-25-2) Os\_MemMap.h, [26](#page-25-2)

## **C**

CAT1\_ISR, [34](#page-33-4) Compiler, [39](#page-38-2) Compiler (ARM Compiler 6.6.2), [38](#page-37-4) Compiler (ARM Compiler 6.6.4), [38](#page-37-4) Compiler Versions, [38](#page-37-4) Configuration Port-Specific Parameters, [21](#page-20-4)

## **D**

Debugger, [42](#page-41-1)

## **E**

ETAS License Manager, [11](#page-10-3) Installation, [11](#page-10-3)

## **F**

Files, [26](#page-25-2)

## **H**

Hardware Requirements, [9](#page-8-4)

## **I**

Installation, [9](#page-8-4) Default Directory, [10](#page-9-2) Verification, [19](#page-18-3) Interrupts, [44](#page-43-4) Category 1, [46](#page-45-2) Category 2, [47](#page-46-3) Default, [47](#page-46-3) IPL, [44](#page-43-4)

## **L**

Librarian, [41](#page-40-2) Library Name of, [26](#page-25-2) License, [11](#page-10-3) Borrowing, [15](#page-14-0) Concurrent, [12](#page-11-1)

Grace Mode, [12](#page-11-1) Installation, [15](#page-14-0) Machine-named, [12](#page-11-1) Status, [15](#page-14-0) Troubleshooting, [16](#page-15-2) User-named, [12](#page-11-1) Linker, [41](#page-40-2)

## **M**

Memory Model, [47](#page-46-3)

## **O**

## **P**

Parameters of Implementation, [21](#page-20-4) Performance, [49](#page-48-3) Context Switching Times, [53](#page-52-2) Library Module Sizes, [50](#page-49-2) RAM and ROM, [49](#page-48-3) Stack Usage, [50](#page-49-2) Processor Modes, [48](#page-47-2) Trusted, [48](#page-47-2) Untrusted, [48](#page-47-2)

## **R**

Registers CPSR, [43,](#page-42-4) [44](#page-43-4) GIC, [44](#page-43-4) ICDIPRx, [43](#page-42-4) ICDIPTRx, [43](#page-42-4) ICDISERx/ICDICERx, [43](#page-42-4)

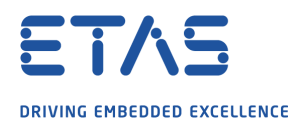

Initialization, [43](#page-42-4) Non-modifiable, [44](#page-43-4) SCTLR.V, [43](#page-42-4) SP, [43,](#page-42-4) [44](#page-43-4) Resource CPU Trap2, [44](#page-43-4)

## **S**

Software Requirements, [9](#page-8-4) Stack, [48](#page-47-2)

## **T**

Target, [43](#page-42-4) Variants, [43](#page-42-4) Toolchain, [38](#page-37-4)

## **V**

Variants, [43](#page-42-4) Vector Table Base Address, [46](#page-45-2)

### **Index**